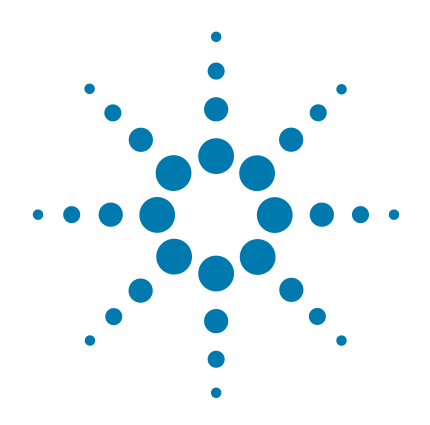

# **HaloPlex Target Enrichment System**

**Automation Protocol**

**For Illumina Sequencing**

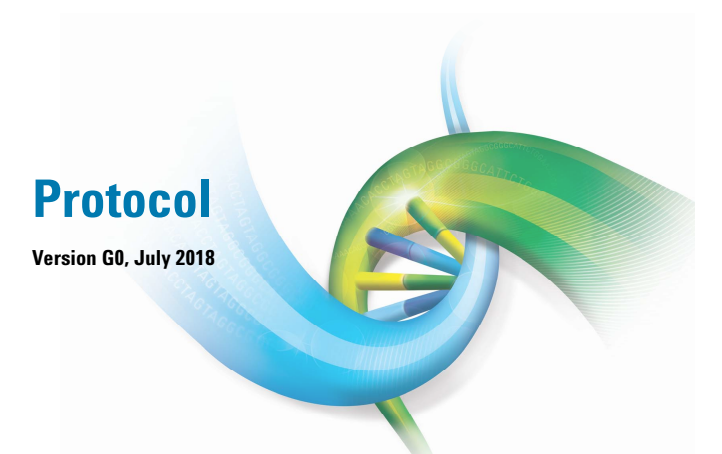

**For Research Use Only. Not for use in diagnostic procedures.**

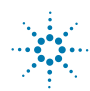

**Agilent Technologies**

## **Notices**

© Agilent Technologies, Inc. 2015, 2018

No part of this manual may be reproduced in any form or by any means (including electronic storage and retrieval or translation into a foreign language) without prior agreement and written consent from Agilent Technologies, Inc. as governed by United States and international copyright laws.

#### **Manual Part Number**

G9900-90020

#### **Edition**

Version G0, July 2018

Printed in USA

Agilent Technologies, Inc. 5301 Stevens Creek Blvd Santa Clara, CA 95051 USA

#### <span id="page-1-0"></span>**Technical Support**

**For US and Canada**

Call (800) 227-9770 (option 3,4,4) Or send an e-mail to:

[ngs.support@agilent.com](mailto:ngs.support@agilent.com)

### **For Europe, Middle East, Africa, and India**

Call 00800 345 600 (toll free) or +49 69 8679 7730

<span id="page-1-1"></span>Or send an e-mail to: [genomics\\_tech\\_europe@agilent.com](mailto:genomics_tech_europe@agilent.com)

#### **For all other regions**

Agilent's world-wide sales and support center telephone numbers can be obtained at www.agilent.com/genomics under Contact Us.

Or send an e-mail to: [ngs.support@agilent.com](mailto:ngs.support@agilent.com)

### **Warranty**

**The material contained in this document is provided "as is," and is subject to being changed, without notice, in future editions. Further, to the maximum extent permitted by applicable law, Agilent disclaims all warranties, either express or implied, with regard to this manual and any information contained herein, including but not limited to the implied warranties of merchantability and fitness for a particular purpose. Agilent shall not be liable for errors or for incidental or consequential damages in connection with the furnishing, use, or performance of this document or of any information contained herein. Should Agilent and the user have a separate written agreement with warranty terms covering the material in this document that conflict with these terms, the warranty terms in the separate agreement shall control.**

### **Technology Licenses**

The hardware and/or software described in this document are furnished under a license and may be used or copied only in accordance with the terms of such license.

### **Restricted Rights Legend**

U.S. Government Restricted Rights. Software and technical data rights granted to the federal government include only those rights customarily provided to end user customers. Agilent provides this customary commercial license in Software and technical data pursuant to FAR 12.211 (Technical Data) and 12.212 (Computer Software) and, for the Department of Defense, DFARS 252.227-7015 (Technical Data - Commercial Items) and DFARS 227.7202-3 (Rights in Commercial Computer Software or Computer Software Documentation).

#### **Safety Notices**

## **CAUTION**

A **CAUTION** notice denotes a hazard. It calls attention to an operating procedure, practice, or the like that, if not correctly performed or adhered to, could result in damage to the product or loss of important data. Do not proceed beyond a **CAUTION** notice until the indicated conditions are fully understood and met.

### **WARNING**

**A WARNING notice denotes a hazard. It calls attention to an operating procedure, practice, or the like that, if not correctly performed or adhered to, could result in personal injury or death. Do not proceed beyond a WARNING notice until the indicated conditions are fully understood and met.**

## **In this Guide...**

This guide describes an optimized automation protocol for using the HaloPlex target enrichment system to prepare sequencing library samples for Illumina paired- end multiplexed sequencing platforms. Sample processing steps are automated using the Agilent NGS Bravo Option A.

#### **[1](#page-6-0) [Before You Begin](#page-6-1)**

This chapter contains information (such as procedural notes, safety information, required reagents and equipment) that you should read and understand before you start an experiment.

#### **[2](#page-14-1) [Using the Agilent NGS Bravo for HaloPlex Target Enrichment](#page-14-0)**

This chapter contains an orientation to the Agilent NGS Bravo Option A, an overview of the HaloPlex target enrichment protocol, and considerations for designing HaloPlex experiments for automated processing using the Agilent NGS Bravo Option A.

#### **[3](#page-30-1) [Sample Preparation](#page-30-0)**

This chapter describes the steps of the automated HaloPlex workflow to prepare target- enriched sequencing libraries for the Illumina platform.

#### **[4](#page-76-0) [Appendix: Provisional Adaptor-Dimer Removal Protocol](#page-76-1)**

This chapter describes a protocol used to remove adaptor- dimer (125 bp) molecules that may be observed for some designs.

#### **[5](#page-80-1) [Reference](#page-80-0)**

This chapter contains reference information, including component kit contents and index sequences.

## **What's New in Version G0**

- Support for Tier 1 Plus probe designs (see [Table 2 on](#page-9-0)  [page 10](#page-9-0), [Table 19 on page 49](#page-48-0), and [Table 34 on page 82\)](#page-81-0)
- Removal of support information for discontinued kits p/n G9903B, G9908B, and G9913B (see [Table 2 on](#page-9-0)  [page 10](#page-9-0) and [Table 35 on page 82](#page-81-1))
- Updates to sequencing support details (see [page 73](#page-72-0) through [page 76\)](#page-75-0)
- Update to acceptable electrophoresis result description for restriction digest G (see *Note* on [page 40](#page-39-0))
- Support for the Agilent 4200 TapeStation system (see [Table 4 on page 12](#page-11-0) and see [page 42](#page-41-0) and [page 71](#page-70-0))
- Updates to Agilent 2100 Bioanalyzer system ordering information (see [Table 4 on page 12\)](#page-11-0)
- Updates to supplier name for materials purchased from Thermo Fisher Scientific (see [Table 1 on page 9,](#page-8-0) [Table 3](#page-10-0) [on page 11](#page-10-0), and [Table 4 on page 12](#page-11-0))
- Support for VWorks software version 13.1.0.1366 (see [Table 3 on page 11\)](#page-10-0)
- Updates to information for Agilent NGS Workstation component user guides (see [Table 6 on page 16\)](#page-15-0)
- Removal of reference information for obsolete kits containing 8- bp indexing primers 1–96, provided in a clear plate (typically received before December 2014). If you need assistance with kits containing these obsolete indexing primer components, please contact [Technical](#page-1-0)  [Support.](#page-1-0)
- Updates to Technical Support contact information (see [page 2\)](#page-1-1)

## **Content**

#### **[1 Before You Begin](#page-6-2)**

[Procedural Notes 8](#page-7-0) [Safety Notes 8](#page-7-1) [Required Reagents](#page-8-1) 9 [Required Equipment 1](#page-10-1)1 [Optional Validation Reagents and Equipment](#page-11-1) 12 [Using the Agilent NGS Workstation Option B for HaloPlex Automation](#page-12-0) 13

#### **[2 Using the Agilent NGS Bravo for HaloPlex Target Enrichment](#page-14-2)**

[About the NGS Bravo Option A](#page-15-1) 16 [About the Bravo Platform 1](#page-15-2)6 [VWorks Automation Control Software](#page-19-0) 20

[Overview of the HaloPlex Target Enrichment Procedure](#page-25-0) 26

[Experimental Setup Considerations for Automated Runs](#page-27-0) 28 [Considerations for Placement of gDNA Samples in 96-well Plates for](#page-28-0)  [Automated Processing 2](#page-28-0)9 [Considerations for Equipment Setup 2](#page-28-1)9 [Run Time Considerations](#page-28-2) 29

#### **[3 Sample Preparation](#page-30-2)**

[Step 1. Digest genomic DNA with restriction enzymes](#page-31-0) [Step 2. Hybridize digested DNA to HaloPlex or ClearSeq probe for target](#page-43-0)  [enrichment and sample indexing 4](#page-43-0)[Step 3. Capture and amplify the target DNA 5](#page-49-0)[Step 4. Purify the amplified target DNA 6](#page-64-0)[Step 5. Validate enrichment and quantify enriched target DNA](#page-68-0)[Step 6. Pool samples with different indexes for multiplexed sequencing](#page-72-1) 73

**[4 Appendix: Provisional Adaptor-Dimer Removal Protocol](#page-76-2)**

[Purify the enriched library pool using AMPure XP beads](#page-77-0) 78

### **[5 Reference](#page-80-2)**

[Kit Contents](#page-81-2) 82 [Nucleotide Sequences of HaloPlex Indexes](#page-84-0) 85 [Qualitative analysis of enrichment by gel electrophoresis](#page-85-0) 86

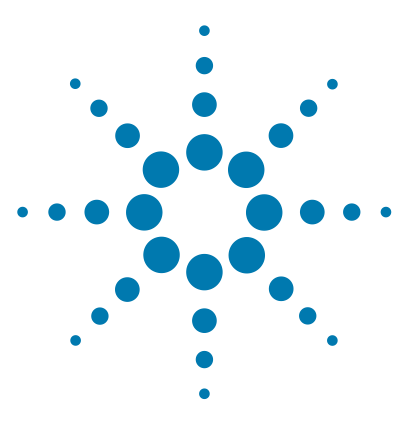

# <span id="page-6-2"></span>**Before You Begin**

<span id="page-6-1"></span><span id="page-6-0"></span>**1**

[Procedural Notes](#page-7-0) 8 [Safety Notes](#page-7-1) 8 [Required Reagents](#page-8-1) 9 [Required Equipment](#page-10-1) 11 [Optional Validation Reagents and Equipment](#page-11-1) 12 [Using the Agilent NGS Workstation Option B for HaloPlex Automation](#page-12-0) 13

Make sure you read and understand the information in this chapter and have the necessary equipment and reagents listed before you start an experiment.

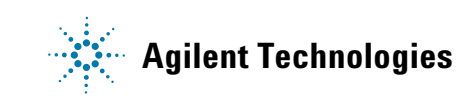

## <span id="page-7-0"></span>**Procedural Notes**

- **•** The 96 reaction kit contains enough reagents to prepare master mixes for four runs of 3 columns of samples (24 samples) per run. When processing samples using runs with fewer than 24 samples, some reagents may be depleted before 96 samples are run.
- **•** The HaloPlex protocol is optimized for digestion of 200 ng of genomic DNA (split among 8 different restriction digestion reactions) plus 25 ng excess DNA, for a total of 225 ng genomic DNA. Using lower amounts of DNA in the enrichment protocol can adversely affect your results. Use a fluorometry- based DNA quantitation method, such as PicoGreen stain or Qubit fluorometry to quantify the DNA starting material.
- **•** Always keep pre- amplification and post- amplification DNA samples in separate work areas. Perform the enrichment procedure in the pre- amplification area. Open and store the amplified, enriched DNA samples only in the post- amplification area.
- **•** Possible stopping points, where DNA samples may be stored between steps, are marked in the protocol. Store the samples at  $-20^{\circ}$ C, but do not subject the samples to multiple freeze/thaw cycles.
- **•** Ensure that master mixes are thoroughly mixed, by pipetting up- and- down or by gentle vortexing, before distributing to the samples.
- In general, follow Biosafety Level 1 (BL1) safety rules.

## **Safety Notes**

<span id="page-7-1"></span>**•** Wear appropriate personal protective equipment (PPE) when working in the **CAUTION** Rear approximation

## <span id="page-8-1"></span>**Required Reagents**

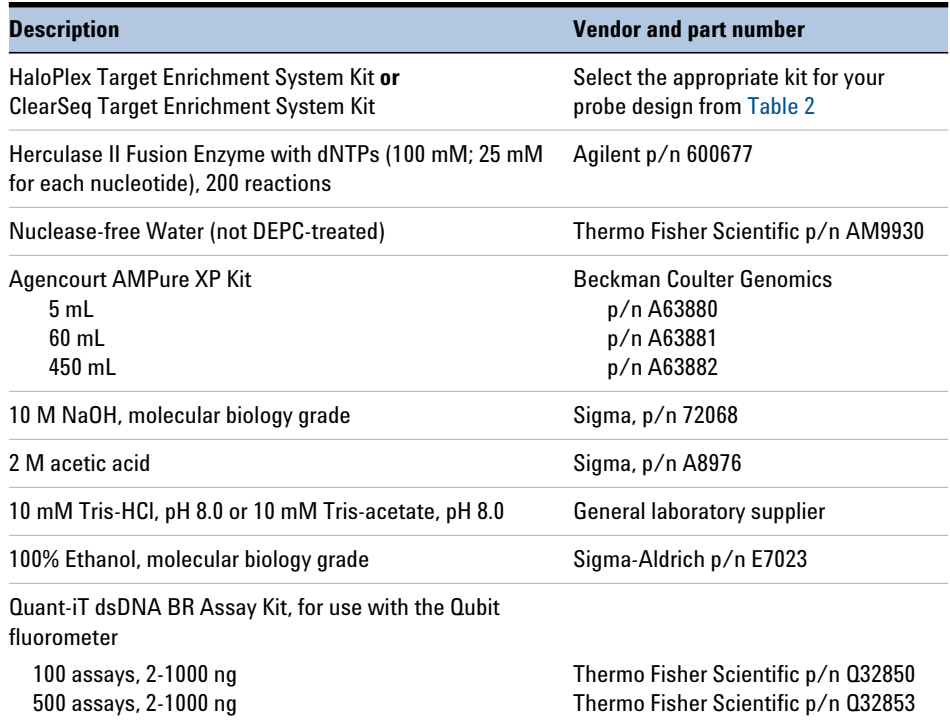

#### <span id="page-8-0"></span>**Table 1** Required Reagents for HaloPlex Target Enrichment

Before ordering a HaloPlex Target Enrichment System Reagent Kit, use Agilent's SureDesign tool at www.agilent.com/genomics/suredesign to design a custom HaloPlex probe or to select a pre- designed ClearSeq disease research probe. Reagent kit ordering information is supplied as part of the SureDesign process and is summarized in [Table 2](#page-9-1) below.

| <b>Probe Design</b>                             | <b>Part Number-96 Reactions</b> |
|-------------------------------------------------|---------------------------------|
| <b>HaloPlex Custom Panel Tier 1, ILMFST</b>     | G9901B                          |
| <b>HaloPlex Custom Panel Tier 1 Plus*, ILM</b>  | G9961B                          |
| HaloPlex Custom Panel Tier 2 <sup>†</sup> , ILM | G9911B                          |
| HaloPlex Custom Panel Tier 3 <sup>‡</sup> , ILM | G9921B                          |
| <b>ClearSeg ICCG, ILM</b>                       | G9953B                          |
| <b>ClearSeg Connective Disorder, ILM</b>        | G9953B**                        |
| <b>ClearSeq Arrhythmia, ILM</b>                 | G9953B**                        |
| <b>ClearSeg Noonan Syndrome, ILM</b>            | G9953B**                        |
| <b>ClearSeg Chromosome X, ILM</b>               | G9953B**                        |

<span id="page-9-1"></span><span id="page-9-0"></span>**Table 2** HaloPlex and ClearSeq Target Enrichment System Kits for Illumina Sequencing

Tier 1 designs are 1-500 kb with <15,000 probes and require a 3-hour hybridization protocol. Tier 1 Plus designs are also 1-500 kb, but contain 15,000 to 20,000 probes and require a 16-hour hybridization protocol.

- † Tier 2 designs are 0.5-2.5 Mb OR 1-500 kb with >20,000 probes.
- ‡ Tier 3 designs are 2.6 Mb-5 Mb.
- \*\* Select the appropriate made-to-order probe option in SureDesign.

**NOTE** Kits contain enough reagents for 96 reactions total, including one or more control reactions using<br> **NOTE** Existence of Catryl DNA (ECD) consider Fech was totaled to a produce bould include and ECD control Enrichment Control DNA (ECD) samples. Each run of up to 96 samples should include one ECD control enrichment reaction.

## <span id="page-10-0"></span>**Required Equipment**

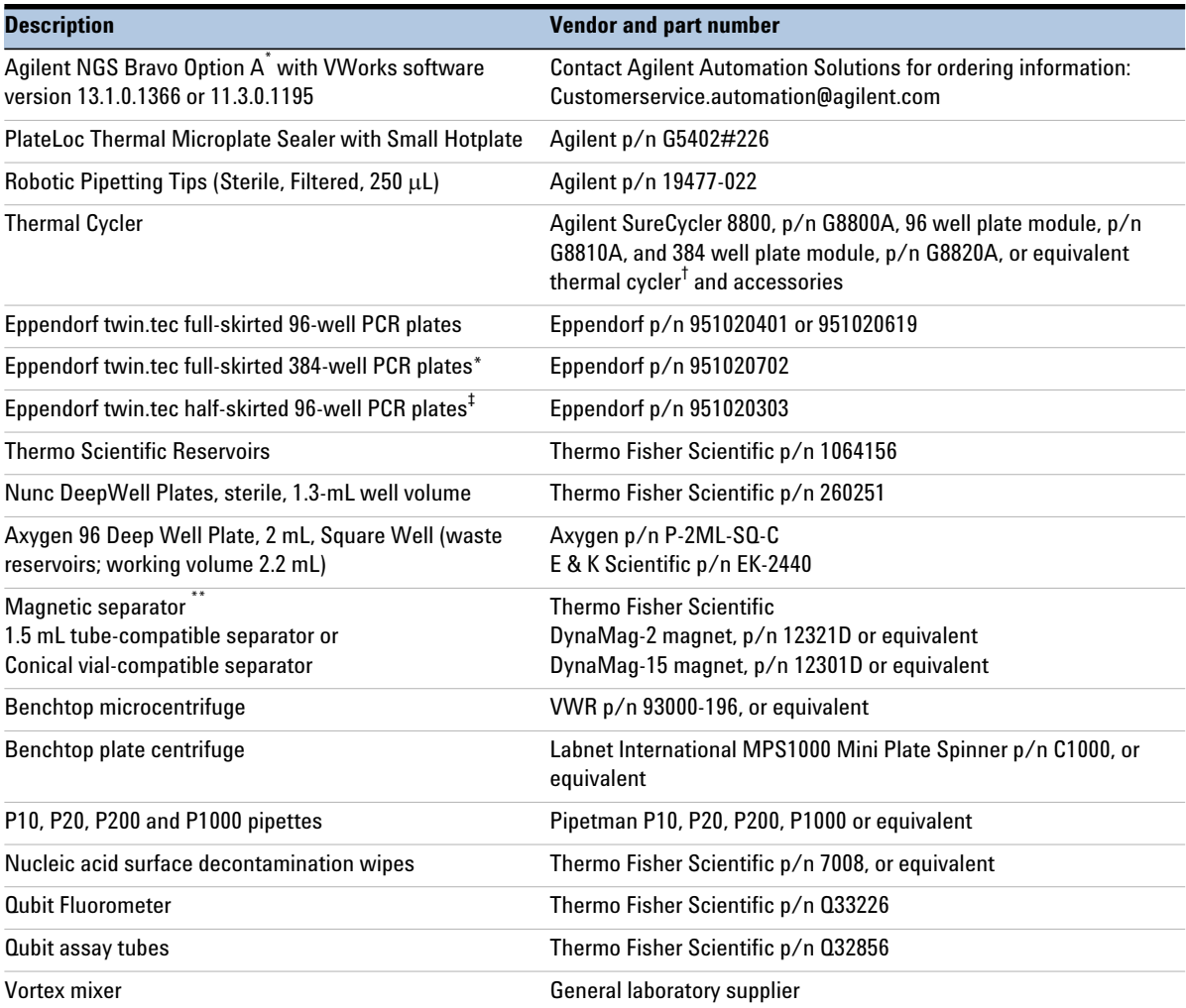

<span id="page-10-1"></span>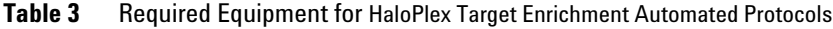

\* Protocols are also compatible with Agilent NGS Workstation Option B. See [page 13](#page-12-0) for more information.

 $\dagger$  Thermal cycler must have a maximum reaction volume specification of at least 100  $\mu$ L and be compatible with 0.2 mL tubes.

‡ Compatible with Agilent SureCycler 8800.

\*\* Select the appropriate device based on run size. See [page 55](#page-54-0) to determine magnetic bead volume to be used for your run size.

<span id="page-11-1"></span>**Optional Validation Reagents and Equipment**

## **Optional Validation Reagents and Equipment**

| <b>Description</b>                              | <b>Vendor and part number</b>           |
|-------------------------------------------------|-----------------------------------------|
| <b>Agilent 4200 TapeStation</b>                 | Agilent p/n G2991AA                     |
| 96-well sample plates                           | Agilent p/n 5042-8502                   |
| 96-well plate foil seals                        | Agilent p/n 5067-5154                   |
| 8-well tube strips                              | Agilent p/n 401428                      |
| 8-well tube strip caps                          | Agilent p/n 401425                      |
| <b>High Sensitivity D1000 ScreenTape</b>        | Agilent p/n 5067-5584                   |
| <b>High Sensitivity D1000 Reagents</b>          | Agilent p/n 5067-5585                   |
| Agilent 2100 Bioanalyzer Instrument             | Agilent p/n G2939BA                     |
| Agilent 2100 Expert SW Laptop Bundle (optional) | Agilent p/n G2953CA                     |
| <b>High Sensitivity DNA Kit</b>                 | Agilent p/n 5067-4626                   |
| Gel Electrophoresis Platform and Consumables    |                                         |
| <b>XCell SureLock Mini-cell</b>                 | Thermo Fisher Scientific p/n E10001     |
| Novex 6% Polyacrylamide, TBE Pre-cast Gels      | Thermo Fisher Scientific p/n EC62655BOX |
| Novex TBE Running Buffer, 5X                    | Thermo Fisher Scientific p/n LC6675     |
| Novex High-density TBE Sample Buffer, 5X        | Thermo Fisher Scientific p/n LC6678     |
| <b>GelRed Nucleic Acid Stain, 3X in water</b>   | Biotium p/n 41001                       |
| DNA molecular weight markers                    | General laboratory supplier             |
| UV-transilluminator                             | General laboratory supplier             |

<span id="page-11-0"></span>**Table 4** Reagents and Equipment for Optional Validation Methods

\* DNA samples may also be analyzed using the Agilent 2200 TapeStation, p/n G2964AA or G2965AA. ScreenTape devices and associated reagents listed in this table are compatible with both platforms.

## <span id="page-12-0"></span>**Using the Agilent NGS Workstation Option B for HaloPlex Automation**

HaloPlex target enrichment protocols are compatible with the Agilent NGS Workstation Option B. Depending on the configuration of the system purchased, however, additional adapters may be required. Before initiating experiments, see [Table 5](#page-12-1) below, and verify that the listed adapters are available for your workstation.

<span id="page-12-1"></span>**Table 5** Adapter checklist for HaloPlex automation using Agilent NGS Workstation Option B

| <b>Adapter Description</b>     | <b>Quantity Required for</b><br><b>HaloPlex Automation</b> | <b>Agilent part number</b><br>(single adapter) |  |  |
|--------------------------------|------------------------------------------------------------|------------------------------------------------|--|--|
| 384-well plate insert          |                                                            | G5498B#60                                      |  |  |
| 96-well PCR plate insert (red) |                                                            | G5498B#13                                      |  |  |

\* If your NGS Workstation Option B system is already equipped with one red insert, purchase one additional insert using the ordering information shown.

#### **1 Before You Begin**

**Using the Agilent NGS Workstation Option B for HaloPlex Automation**

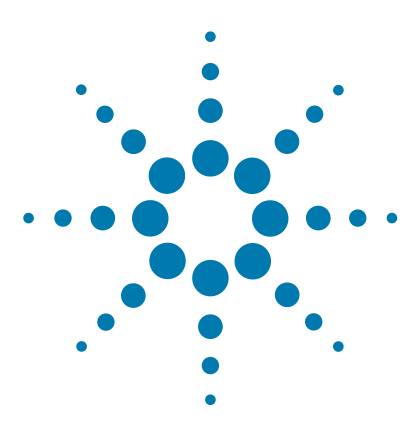

# <span id="page-14-2"></span><span id="page-14-1"></span><span id="page-14-0"></span>**2 Using the Agilent NGS Bravo for HaloPlex Target Enrichment**

[About the NGS Bravo Option A](#page-15-1) 16 [Overview of the HaloPlex Target Enrichment Procedure](#page-25-0) 26 [Experimental Setup Considerations for Automated Runs](#page-27-0) 28

This chapter contains an orientation to the Agilent NGS Bravo (Option A), an overview of the HaloPlex target enrichment protocol, and considerations for designing HaloPlex experiments for automated processing using the Agilent NGS Bravo.

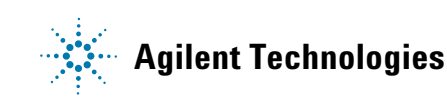

**2 Using the Agilent NGS Bravo for HaloPlex Target Enrichment About the NGS Bravo Option A**

## <span id="page-15-1"></span>**About the NGS Bravo Option A**

**CAUTION** Before you begin, make sure that you have read and understand operating, maintenance and safety instructions for using the Bravo platform and additional devices and software. Refer to the user guides listed in [Table 6](#page-15-3).

> Review the user guides listed in [Table 6](#page-15-3) (available at Agilent.com) to become familiar with the general features and operation of the automation components. Instructions for using the Bravo platform and other automation components in the HaloPlex Target Enrichment workflow are detailed in this user guide.

<span id="page-15-3"></span><span id="page-15-0"></span>**Table 6** Agilent NGS Bravo User Guide reference information

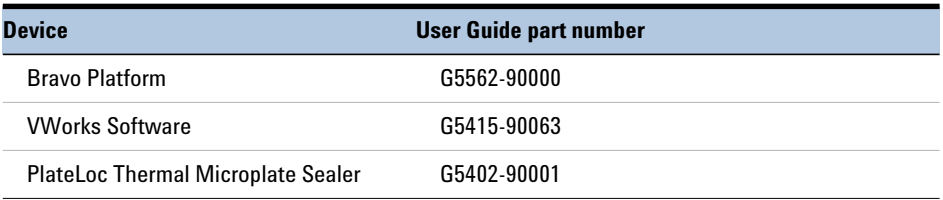

## <span id="page-15-2"></span>**About the Bravo Platform**

The Bravo platform is a versatile liquid handler with a nine plate- location platform deck, suitable for handling 96- well, 384- well, and 1536- well plates. The Bravo platform is controlled by the VWorks Automation Control software. Fitted with a choice of seven interchangeable fixed- tip or disposable- tip pipette heads, it accurately dispenses fluids from 0.1 µl to 250 µl.

#### **Bravo Platform Deck**

The protocols in the following sections include instructions for placing plates and reagent reservoirs on specific Bravo deck locations. Use [Figure 1](#page-16-0) to familiarize yourself with the location numbering convention on the Bravo platform deck.

#### **Using the Agilent NGS Bravo for HaloPlex Target Enrichment 2 About the Bravo Platform**

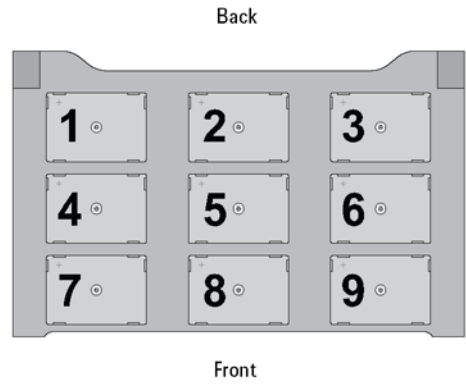

<span id="page-16-0"></span>**Figure 1** Bravo platform deck

#### <span id="page-16-1"></span>**Setting the Temperature of Bravo Deck Heat Blocks**

Bravo deck positions 4 and 6 are equipped with Inheco heat blocks, used to incubate sample plates at defined temperatures during the run. Runs that include low-temperature (4 $^{\circ}$ C) or high-temperature (54 $^{\circ}$ C) incubation steps may be expedited by pre- setting the temperature of the affected block before starting the run.

Bravo deck heat block temperatures may be changed using the Inheco Multi TEC Control device touchscreen as described in the steps below. See [Table 7](#page-17-0) for designations of the heat block- containing Bravo deck positions on the Multi TEC control device.

#### **2 Using the Agilent NGS Bravo for HaloPlex Target Enrichment About the Bravo Platform**

| <b>Bravo Deck Position</b> | <b>Designation on Inheco Multi TEC Control Screen</b> |
|----------------------------|-------------------------------------------------------|
|                            | CPAC <sub>21</sub>                                    |
|                            | CPAC <sub>22</sub>                                    |

<span id="page-17-0"></span>**Table 7** Inheco Multi TEC Control touchscreen designations

**1** Using the arrow buttons, select the appropriate block (CPAC 2 block 1 or CPAC 2 block 2).

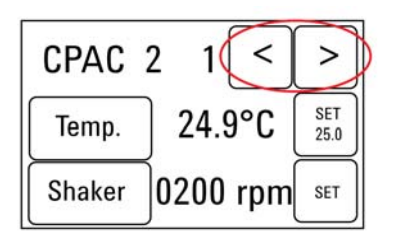

**2** To set the temperature of the selected block, press the SET button.

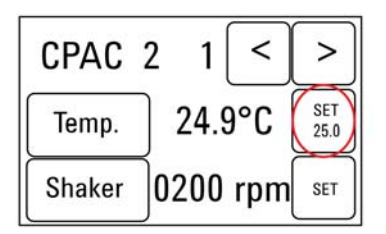

**3** Using the numeral pad, enter the desired temperature. The entered temperature appears in the top, left rectangle. Once the correct temperature is displayed, press the rectangle to enter the temperature.

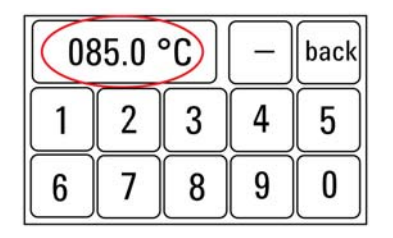

**4** Press the Temp button until the new temperature is displayed on the SET button and until the Temp button is darkened, indicating that the selected heat block is heating or cooling to the new temperature setting. The current temperature of the block is indicated in the center of the display.

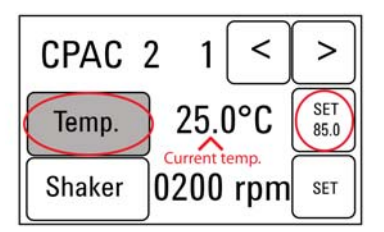

## **2 Using the Agilent NGS Bravo for HaloPlex Target Enrichment**

<span id="page-19-0"></span>**VWorks Automation Control Software**

## **VWorks Automation Control Software**

VWorks software, included with your Agilent NGS Bravo, allows you to control the robot and integrated devices using a PC. The Agilent NGS Bravo Option A is preloaded with VWorks software containing all of the necessary HaloPlex system liquid handling protocols. General instructions for starting up the VWorks software and the included protocols is provided below. Each time a specific VWorks protocol is used in the HaloPlex procedure, any settings required for that protocol are included in the relevant section of this manual.

**NOTE** The instructions in this manual are compatible with VWorks software version 13.1.0.1366 or 11.3.0.1195.

> If you have questions about VWorks version compatibility, please contact service.automation@agilent.com.

#### **Logging in to the VWorks software**

**1** Double- click the VWorks icon or the HaloPlex.VWForm shortcut on the Windows desktop to start the VWorks software.

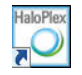

- **2** If User Authentication dialog is not visible, click **Log in** on the VWorks window toolbar.
- **3** In the User Authentication dialog, type your VWorks user name and password, and click **OK**. (If no user account is set up, contact the administrator.)

#### **Using the HaloPlex.VWForm to setup and start a run**

Use the VWorks form HaloPlex.VWForm, shown below, to set up and start each HaloPlex automation protocol.

- **1** Open the form using the HaloPlex.VWForm shortcut on your desktop.
- **2** Use the drop- down menus on the form to select the appropriate HaloPlex workflow step and number of columns of samples for the run.
- **3** Once all run parameters have been specified on the form, click **Update layout and information.**

The displayed protocol will not run unless the **Update layout and information** button has been clicked.

**4** The **Bravo Deck Setup** region of the form will then display the required placement of reaction components and labware on the NGS Bravo deck for the specified run parameters.

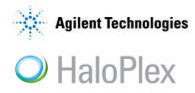

**NOTE**

# **Agilent HaloPlex Automation**

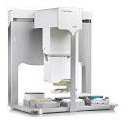

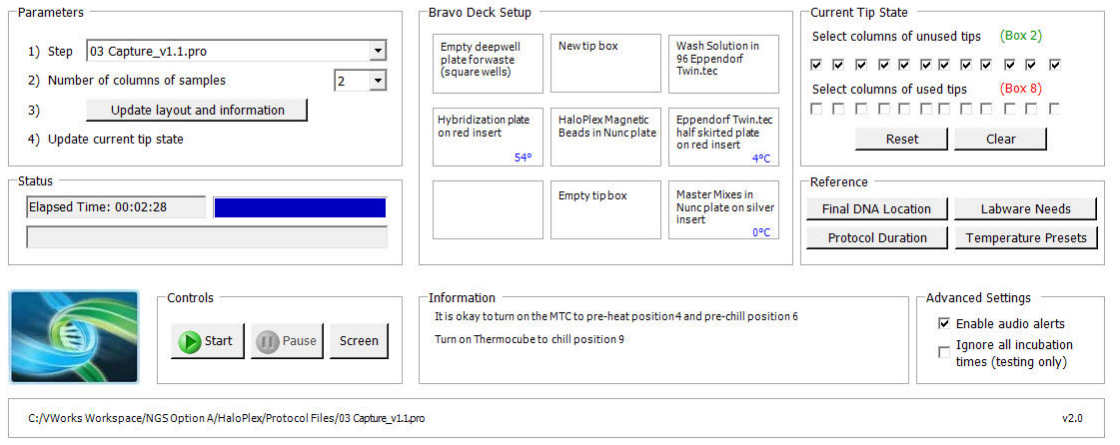

**VWorks Automation Control Software**

**5** Verify that the **Current Tip State** indicator on the form (shown below) matches the configuration of unused tips in the tip box at Bravo Deck position 2.

For a fresh tip box, containing 12 columns of tips, all positions of the **Current Tip State** unused tip indicator (top portion, Box 2) should be selected, as shown below. Clicking **Reset** selects all columns for position 2.

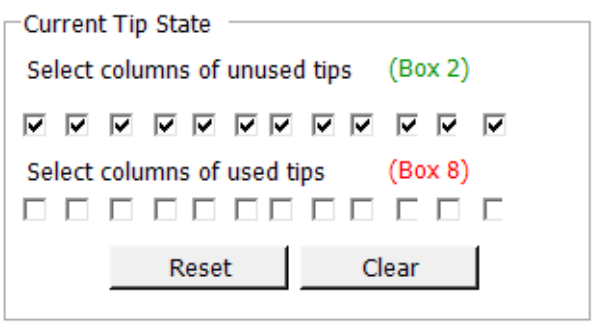

Also verify that the used tip indicator (bottom portion, Box 8) matches the configuration of used tips in the tip box at Bravo Deck position 8.

For an empty tip box, all positions of the **Current Tip State** used tip indicator (bottom portion, Box 8) should be cleared, as shown above. Clicking **Reset** clears all columns for position 8.

#### **NOTE**

It is important that the **Current Tip State** indicator matches the configuration of tips present at Bravo Deck positions 2 and 8 when initiating the run. Tips that are inappropriately loaded onto the Bravo platform pipette head, or tips missing from the pipette head, will interfere with automated processing steps.

You can use partial tip boxes for HaloPlex automation protocols, as long as positions of available tips are accurately indicated during run setup.

**6** After verifying that the NGS Bravo has been set up correctly, click **Start** in the **Controls** section of the form to begin the run. Do not use the Start button on the VWorks Control Toolbar; runs must be initiated using the start button on the HaloPlex.VW Form, shown below.

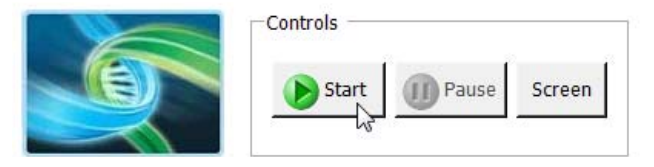

#### **Error messages encountered at start of run**

After starting the run, you may see the error messages displayed below. When encountered, make the indicated selections and proceed with the run. Encountering either or both of these error messages is not indicative of a problem with the NGS Bravo or your run setup.

**1** If you encounter the G- axis error message shown below, select **Ignore and Continue, leaving device in current state**.

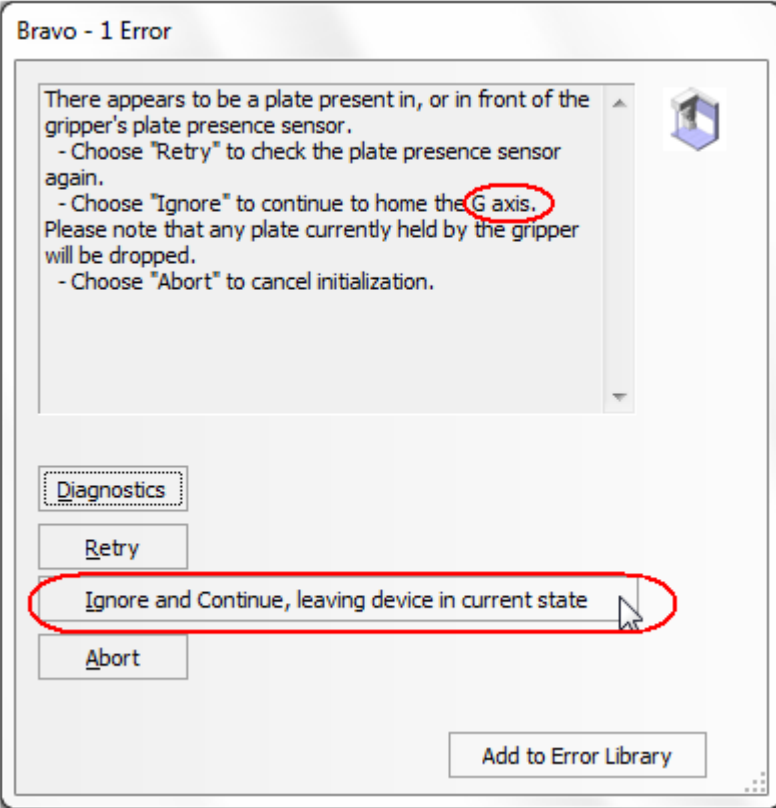

### **2 Using the Agilent NGS Bravo for HaloPlex Target Enrichment**

**VWorks Automation Control Software**

**2** If you encounter the W- axis error message shown below, select **Retry.**

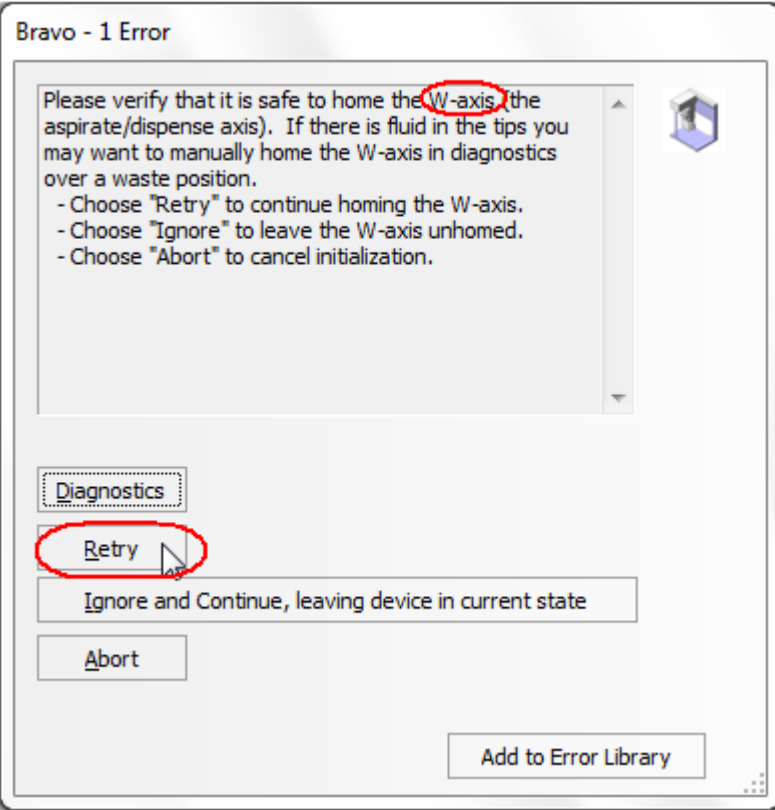

#### **Verifying the Simulation setting**

VWorks software may be run in simulation mode, during which commands entered on screen are not completed by the NGS Bravo. If NGS Bravo devices do not respond when you start a run, verify the simulation mode status in VWorks using the following steps.

**1** Verify that **Simulation is off** is displayed on the status indicator (accessible by clicking **View** > **Control Toolbar**).

$$
\bigotimes \text{Log out } \underbrace{\bullet \text{ =} }_{\infty} \text{ compile } \bigotimes \text{Start } \text{ (1)} \text{ Pause al } \bigotimes \text{ Simulation is off } \bigotimes \text{ Diagnostic } \bigotimes \text{ (}
$$

**2** If the indicator displays **Simulation is on,** click the status indicator button to turn off the simulation mode.

**NOTE**

 If you cannot see the toolbar above the HaloPlex. VWorks form, click **Screen** in the **Controls** section of the form to exit full screen mode. If the toolbar is still not visible, right-click on the form and then select **Control Toolbar** from the menu.

## <span id="page-25-0"></span>**Overview of the HaloPlex Target Enrichment Procedure**

[Figure 2](#page-26-0) summarizes the HaloPlex target enrichment workflow. For each sample to be sequenced, individual HaloPlex- enriched, indexed libraries are prepared. Depending on the specific sequencing platform used, up to 96 samples can be pooled and sequenced in a single lane.

[Table 8](#page-25-1) summarizes how the VWorks automation protocols are integrated into the HaloPlex workflow. See the [Sample Preparation](#page-30-0) chapter for complete instructions for use of the VWorks protocols for sample processing.

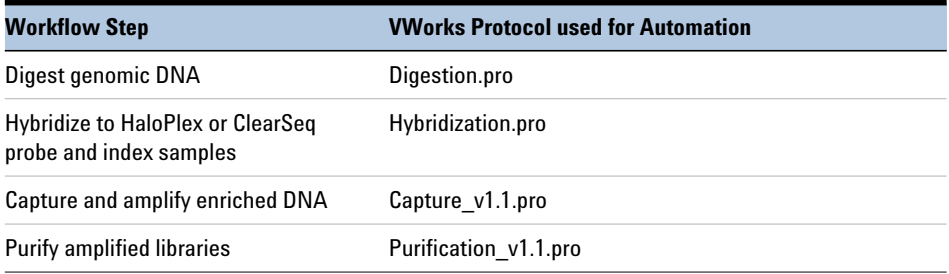

<span id="page-25-1"></span>**Table 8** Overview of VWorks protocols used during the workflow

1) Digest genomic DNA.

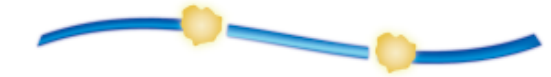

2) Hybridize the HaloPlex probe library in presence of the Indexing Primer Cassette. Hybridization results in gDNA fragment circularization and incorporation of indexes and Illumina sequencing motifs.

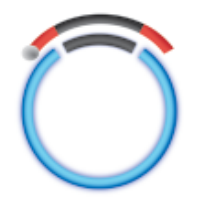

3) Capture target DNA-probe hybrids. Biotinylation of probe DNA allows capture using streptavidin-coated magnetic beads.

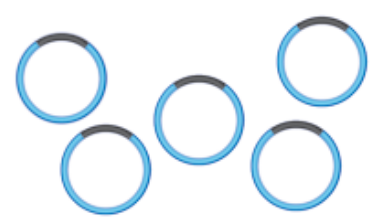

4) PCR amplify targeted fragments to produce a sequencing-ready, target-enriched sample.

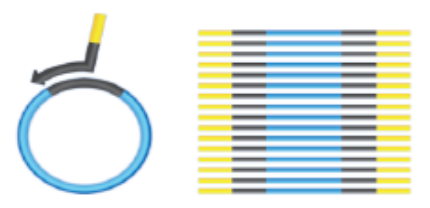

<span id="page-26-0"></span>**Figure 2** Overall HaloPlex target-enriched sequencing sample preparation workflow.

## <span id="page-27-0"></span>**Experimental Setup Considerations for Automated Runs**

HaloPlex Automated Target Enrichment System runs may include 1, 2, 3, 4, 6, or 12 columns (equivalent to 8, 16, 24, 32, 48, or 96 wells) of gDNA samples to be enriched for sequencing on the Illumina platform. Plan your experiments using complete columns of samples.

| <b>Number of Columns Processed</b> | <b>Total Number of Samples Processed</b> |  |
|------------------------------------|------------------------------------------|--|
|                                    | 8                                        |  |
|                                    | 16                                       |  |
| 3                                  | 24                                       |  |
|                                    | 32                                       |  |
| հ                                  | 48                                       |  |
| 12                                 | 96                                       |  |

**Table 9** Columns to Samples Equivalency

The number of columns or samples that may be processed using the supplied reagents (see [page 82](#page-81-3)) will depend on the experimental design. For greatest efficiency of reagent use, plan experiments using at least 3 columns per run. Each 96- reaction kit contains sufficient reagents for 96 reactions configured as 4 runs of 3 columns of samples per run.

## <span id="page-28-0"></span>**Considerations for Placement of gDNA Samples in 96-well Plates for Automated Processing**

- **•** The Agilent NGS Bravo processes samples column- wise beginning at column 1. gDNA samples should be loaded into 96- well plates column- wise, in well order A1 to H1, then A2 to H2, ending with A12 to H12. When processing partial runs with <12 sample columns, do not leave empty columns between sample columns; always load the plate using the left- most column that is available.
- **•** For sample indexing during hybridization to the HaloPlex or ClearSeq probe (see [Figure](#page-26-0) 2), you will need to prepare a separate plate containing the HaloPlex Indexing Primers. Assign the wells to be indexed with their respective indexing primers during experimental design. See the [Reference](#page-80-0) chapter for nucleotide sequences of the 96 indexes used in the HaloPlex Target Enrichment System.

## <span id="page-28-1"></span>**Considerations for Equipment Setup**

- **•** Some workflow steps require the rapid transfer of sample plates between the Bravo deck and a thermal cycler. Locate your thermal cycler in close proximity to the Agilent NGS Bravo to allow rapid and efficient plate transfer.
- **•** Some workflow steps require that the sample plate be sealed, then centrifuged to collect any dispersed liquid, before being transfered between instruments. To maximize efficiency, locate the PlateLoc thermal microplate sealer and the centrifuge in close proximity to the NGS Bravo and thermal cycler.

## <span id="page-28-2"></span>**Run Time Considerations**

Before you begin, refer to the Certificate of Analysis provided with Box 1 of your kit to determine the hybridization duration appropriate for your design. After reviewing the duration of this and other steps in the protocol, plan the start time for your experiment accordingly.

Designs containing <15,000 probes use a 3- hour hybridization time. For these designs DNA digestion through PCR protocols (see [Figure 2\)](#page-26-0) are typically run on the same day with the DNA digestion protocol initiated early in the day.

Designs containing  $\geq 15,000$  probes use a 16-hour hybridization time, which is typically completed overnight. Calculate the appropriate start time for the DNA digestion protocol, based on your run size and the run time estimates provided in the HaloPlex form in the VWorks software (HaloPlex.VWForm), to allow overnight hybridization.

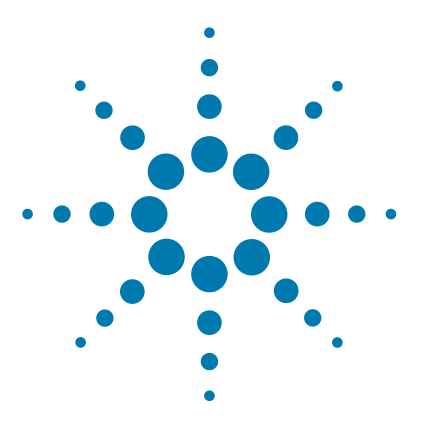

# <span id="page-30-2"></span>**Sample Preparation**

<span id="page-30-1"></span><span id="page-30-0"></span>**3**

- [Step 1. Digest genomic DNA with restriction enzymes](#page-31-0) 32 Step 2. Hybridize digested DNA to HaloPlex or ClearSeg probe for target [enrichment and sample indexing](#page-43-0) 44 [Step 3. Capture and amplify the target DNA](#page-49-0) 50 [Step 4. Purify the amplified target DNA](#page-64-0) 65 [Step 5. Validate enrichment and quantify enriched target DNA](#page-68-0) 69
- [Step 6. Pool samples with different indexes for multiplexed](#page-72-1)  [sequencing](#page-72-1) 73

This section contains instructions for gDNA library target enrichment for sequence analysis using the Illumina platform. For each sample to be sequenced, an individual target- enriched, indexed library is prepared.

The target region can vary from 1 kb to 5 Mb. Custom HaloPlex probes must be designed before purchasing the kit using Agilent's SureDesign tool at www.agilent.com/genomics/suredesign.

The HaloPlex Target Enrichment System amplifies thousands of targets in the same reaction, incorporating standard Illumina paired- end sequencing motifs in the process. During hybridization, each sample can be uniquely indexed, allowing for pooling of up to 96 samples per sequencing lane.

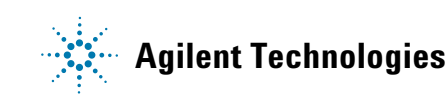

#### **3 Sample Preparation**

<span id="page-31-0"></span>**Step 1. Digest genomic DNA with restriction enzymes**

### **Step 1. Digest genomic DNA with restriction enzymes**

In this step, gDNA samples are digested by 16 different restriction enzymes to create a library of gDNA restriction fragments. The gDNA is digested in eight different restriction reactions, each containing two restriction enzymes. **The 16 restriction enzymes are provided in two 8- well strip tubes that are distinguished by red and green color markers.** Enzymes are combined from corresponding wells of the red- and green- marked strip tubes to make eight different RE Master Mixes, which are then combined with each DNA sample in the run.

**NOTE** Successful enrichment using the protocol in this guide requires high-quality DNA samples. Before you begin, verify that the genomic DNA samples have an OD 260/280 ratio ranging from 1.8 to 2.0. Verify the size distribution of DNA in each DNA preparation by gel electrophoresis. Any smearing below 2.5 kb indicates sample degradation.

> For HaloPlex target enrichment of FFPE-derived DNA samples, see Agilent publication no. G9900-90050, available at http://www.genomics.agilent.com. This publication provides a PCR-based protocol for assessment of DNA integrity and provides HaloPlex protocol modifications for improved performance from lower-quality DNA samples.

#### **Prepare the NGS Bravo**

- **1** Gently wipe down the Bravo deck with a surface decontamination wipe.
- **2** Place red aluminum inserts on Bravo deck positions 4 and 9.
- **3** Turn on the chiller, set to 0°C, at position 9 of the Bravo deck. Be sure that the chiller reservoir contains at least 300 mL of 25% ethanol.
- **4** Place a 384- well adapter insert on Bravo deck position 6.
- **5** Pre- set the temperature of Bravo deck positions 4 and 6 to 4°C using the Inheco Multi TEC control touchscreen, as described in [Setting the](#page-16-1)  [Temperature of Bravo Deck Heat Blocks](#page-16-1).

**NOTE** To expedite thermal cycler warm-up for the restriction digest incubation on [page 38](#page-37-0), you can enter and initiate the digestion program on the thermal cycler now, and then pause the program until you are instructed to transfer the reaction plate. Be sure to pause the thermal cycler before the initiation of the 37°C incubation segment. Release the pause immediately after transferring the plate to the thermal cycler in [step 14](#page-37-1) on [page 38.](#page-37-1) Be sure that the 384-well block is in the thermal cycler before initiating the program for warm-up.

#### **Prepare the DNA Sample Source Plate**

#### **NOTE**

In the protocol below, 200 ng genomic DNA is split among eight different restriction digests, with an additional 25 ng excess DNA included to allow for pipetting losses. Using <225 ng DNA in the enrichment protocol can result in low yield and can potentiate rare allele dropouts. Use a fluorometry-based DNA quantitation method, such as Qubit fluorometry or PicoGreen staining, to accurately quantify the DNA starting material.

**1** Use the Qubit dsDNA BR Assay or PicoGreen staining kit to determine the concentration of your gDNA samples.

Follow the manufacturers instructions for the kits and instruments.

**2** Prepare the DNA sample plate for the run, containing up to 95 gDNA samples and the Enrichment Control DNA sample, using a full- skirted 96- well Eppendorf twin.tec plate.

HaloPlex Automated Target Enrichment System runs may include 1, 2, 3, 4, 6, or 12 columns of the plate. Use full columns of DNA samples for each run. **NOTE**

- **a** In well A1 of a 96-well twin.tec plate, dispense 45 µL of the supplied Enrichment Control DNA (ECD). Store on ice.
- **b** In separate wells of the same 96-well twin.tec plate, dilute 225 ng of each gDNA sample in 45 µL nuclease- free water, for a final DNA concentration of 5 ng/ $\mu$ L. Continue to store on ice.

For automated processing, fill plate wells column- wise in well order A1 to H1, then A2 to H2, ending with A12 to H12.

#### **Prepare the RE Master Mix Source Plate**

<span id="page-32-0"></span>**1** Prepare the appropriate amount of RE Buffer +BSA mixture, according to the table below.

| <b>Reagent</b>      | Volume for<br>1 Library | Volume for<br>1 Column | Volume for<br>2 Columns | Volume for<br><b>3 Columns</b> | <b>Volume for</b><br>4 Columns | <b>Volume for</b><br><b>6 Columns</b> | <b>Volume for</b><br><b>12 Columns</b> |
|---------------------|-------------------------|------------------------|-------------------------|--------------------------------|--------------------------------|---------------------------------------|----------------------------------------|
| <b>RE</b> Buffer    | 34 uL                   | 408 uL                 | 680 uL                  | 952 uL                         | 1224 uL                        | 1768 uL                               | 3536 uL                                |
| <b>BSA Solution</b> | $0.85$ uL               | $10.2$ uL              | 17 uL                   | 23.8 uL                        | $30.6$ uL                      | 44.2 uL                               | 88.4 uL                                |
| <b>Total Volume</b> | 34.85 uL                | 418.2 uL               | 697 uL                  | $975.8 \mu L$                  | 1254.6 uL                      | 1812.2 uL                             | 3624.4 µL                              |

**Table 10** Preparation of RE Buffer + BSA mixture for Digestion.pro protocol

#### **3 Sample Preparation**

**Step 1. Digest genomic DNA with restriction enzymes**

**2** Obtain the two provided green- and red- marked Enzyme Strips from Box 1. For each strip, label the color- marked tube with A, then continue labeling the remaining tubes with B through H, in order. Keep the strips on ice.

#### **CAUTION** It is important to use the restriction enzyme tube strips in the proper orientation when preparing the RE Master Mixes as described below. The red or green color marker on the tube strip and cap strip are used to mark well A of each enzyme strip.

**3** In eight individual tubes, prepare the eight Restriction Enzyme Master Mixes A, B, C, D, E, F, G, and H according to the table below. To prepare Master Mix A, combine RE Buffer + BSA from [step](#page-32-0) 1 with the indicated volumes of enzyme solution from well A of the Green Enzyme Strip and from well A of the Red Enzyme Strip. Prepare Master Mixes B–H by repeating this process using enzyme solutions from the corresponding wells B- H of each provided Enzyme Strip.

| <b>Reagent</b>                                                          | <b>Volume</b> for<br>1 Library | <b>Volume for</b><br>1 Column | <b>Volume for</b><br>2 Columns | Volume for<br>3 Columns | Volume for<br><b>4 Columns</b> | <b>Volume</b> for<br><b>6 Columns</b> | <b>Volume</b> for<br><b>12 Columns</b> |
|-------------------------------------------------------------------------|--------------------------------|-------------------------------|--------------------------------|-------------------------|--------------------------------|---------------------------------------|----------------------------------------|
| RE Buffer + BSA                                                         | 4.0                            | $51.0 \mu L$                  | $85.0$ uL                      | $119.0 \,\mu L$         | 153.0 uL                       | 221.0 uL                              | $442.0 \mu L$                          |
| Green Enzyme Strip<br>enzyme A-H                                        | 0.5                            | $6.4 \mu L$                   | $10.6$ $\mu$ L                 | $14.9$ µL               | $19.1 \mu L$                   | $27.6$ µL                             | $55.25 \mu L$                          |
| <b>Red Enzyme Strip</b><br>enzyme A-H                                   | 0.5                            | $6.4 \mu L$                   | $10.6$ $\mu$ L                 | $14.9$ µL               | $19.1$ µL                      | $27.6$ µL                             | $55.25 \mu L$                          |
| Total Volume for each<br><b>Master Mix</b><br>A, B, C, D, E, F, G, or H | 5 uL                           | $63.8 \mu L$                  | $106.2 \mu L$                  | 148.8 µL                | $191.2 \mu L$                  | $276.2 \mu L$                         | $552.5 \mu L$                          |

**Table 11** Preparation of RE Master Mixes A–H for Digestion.pro protocol

**NOTE** For 1-4 column runs, RE master mixes A-H may be prepared in a 8 x 0.2-mL well strip tube, using a multichannel pipette to transfer volumes from Enzyme Strips 1 and 2 to the RE master mix strip. For 6- or 12-column runs, prepare the master mixes in 1.5-mL tubes.

**4** Mix by gentle vortexing and then spin briefly. Keep on ice.

**Step 1. Digest genomic DNA with restriction enzymes**

#### **Prepare the RE master mix source plate**

**1** Aliquot the Restriction Enzyme Master Mixes to a full- skirted 96- well Eppendorf twin.tec plate as shown in [Figure](#page-34-1) 3. Add the volumes indicated in [Table](#page-34-0) 12 of each master mix A–H to each well of the indicated column of the twin.tec plate. Keep the master mixes on ice during the aliquoting steps.

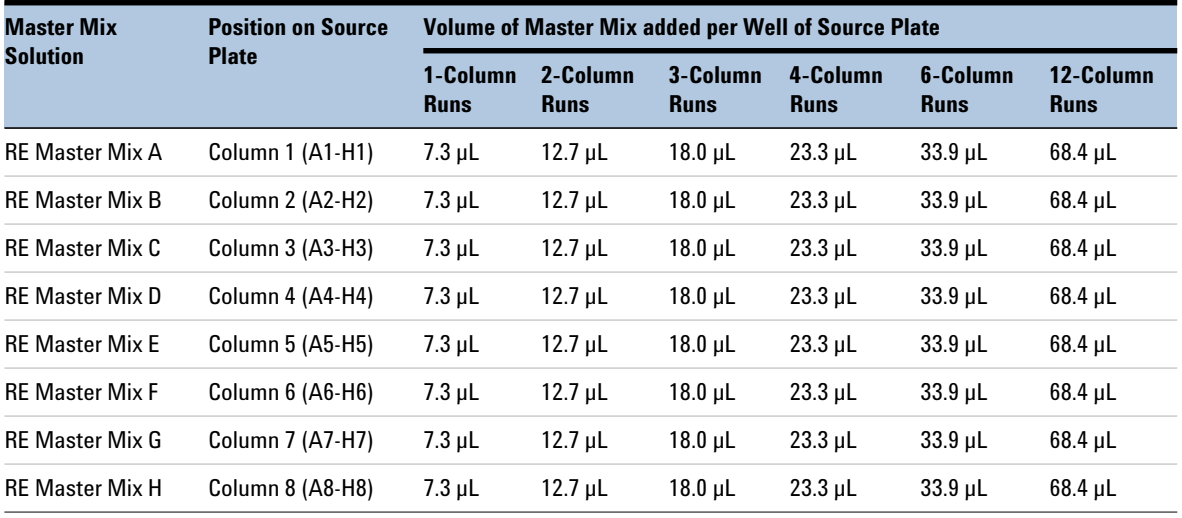

<span id="page-34-0"></span>**Table 12** Preparation of the RE Master Mix Source Plate for Digestion.pro

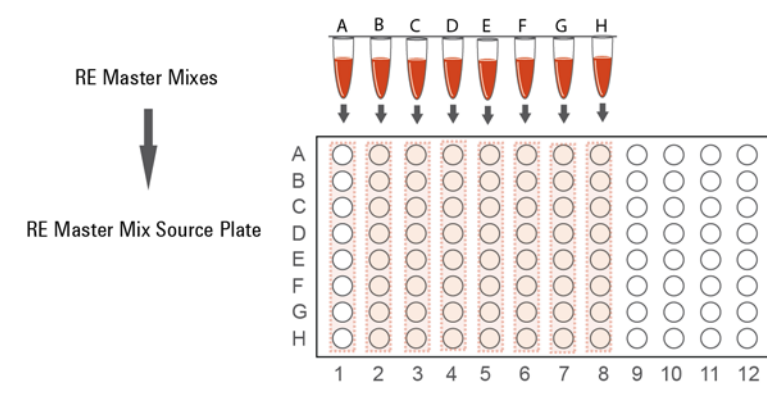

<span id="page-34-1"></span>**Figure 3** Preparation of the RE Master Mix source plate for automation protocol Digestion.pro.

**Step 1. Digest genomic DNA with restriction enzymes**

-<br>Parameters

#### **Load the NGS Bravo and Run the Digestion.pro VWorks Protocol**

- **1** Open the HaloPlex setup form using the HaloPlex.VWForm shortcut on your desktop.
- **2** Log in to the VWorks software.
- **3** On the setup form, under **Step**, select **01 Digestion.pro.**

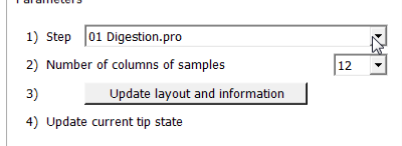

- **4** Select the number of columns of samples to be processed. Runs must include 1, 2, 3, 4, 6, or 12 columns.
- **5** Click **Update layout and information.**
- **6** Load the Bravo deck according to [Table](#page-35-0) 13.

<span id="page-35-0"></span>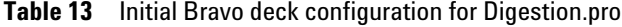

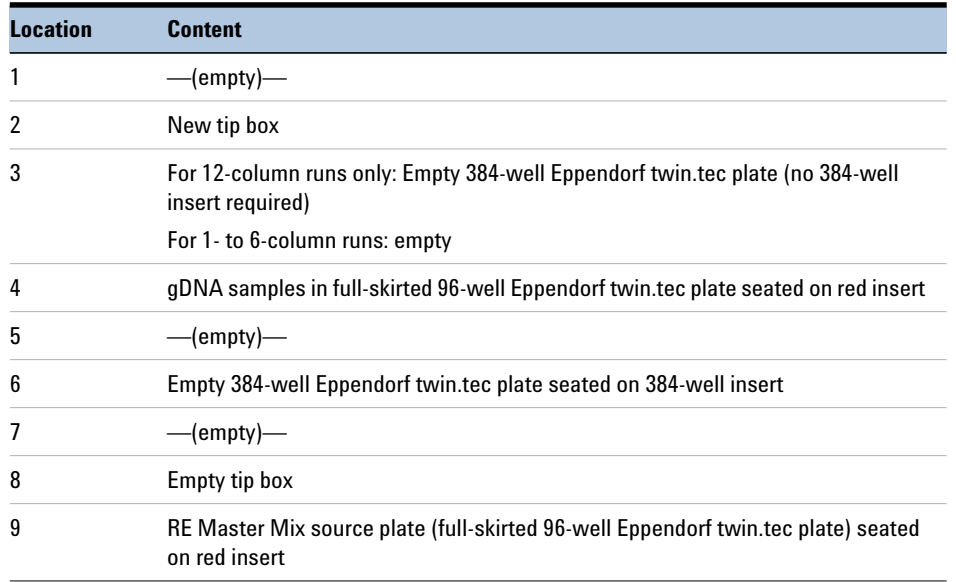

**7** Verify that the NGS Bravo has been set up as displayed in the **Bravo Deck Setup** and **Information** regions of the form.
- **8** Verify that the **Current Tip State** indicator on the form matches the configuration of unused and used tips in the tip boxes at Bravo Deck positions 2 and 8, respectively. See [page](#page-21-0) 22 for more information on using this segment of the form during the run.
- **9** When verification is complete, click **Start** to start the run.

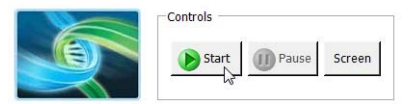

**NOTE** If Bravo devices do not respond when you start the run, but activity is recorded in the Log, verify that VWorks is not running in Simulation mode. See [page 25](#page-24-0) for more information.

> **10** When prompted by VWorks as shown below, replace the tip box at position 2 with a new tip box and replace the used tip box at position 8 with an empty tip box. After both tip boxes are in place, click **Reset** under **Current Tip State** on the form. Verify that the tip state was updated and then click **Continue** on the prompt shown below.

Depending on the run size, you may be prompted to change tip boxes multiple times during the run.

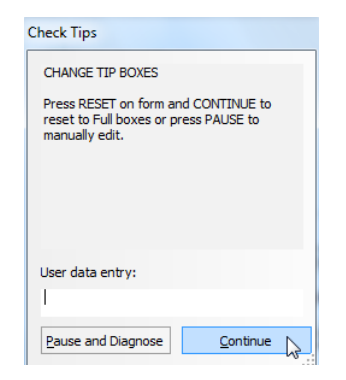

The NGS Bravo combines each gDNA sample with each RE Master Mix in wells of a 384- well reaction plate. For 1- to 6- column runs, a single 384- well restriction digest plate is prepared; for 12 column runs, two 384- well restriction digest plates are prepared.

**Step 1. Digest genomic DNA with restriction enzymes**

**11** When the NGS Bravo has finished preparing each 384-well restriction digest plate for the run, you will be prompted by VWorks as shown below.

The final Bravo deck position of the prepared restriction digest plate varies for different run sizes.

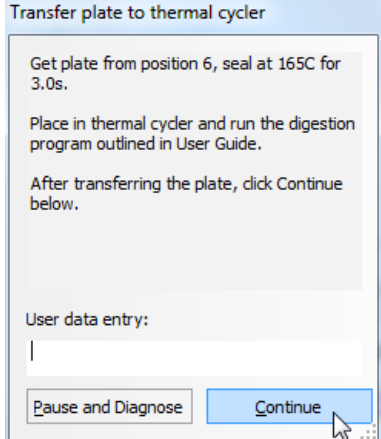

- **12** Remove the 384- well plate from the Bravo deck position indicated in the prompt.
- **13** Seal the sample plate using the PlateLoc Thermal Microplate Sealer, with sealing settings of 165°C and 3.0 sec. Spin the plate briefly to release any bubbles trapped in the liquid.
- **14** Transfer the sealed plate to a thermal cycler and run the digestion program shown in [Table](#page-37-0) 14, using a heated lid. After transferring the plate, click **Continue** on the prompt.

<span id="page-37-0"></span>**Table 14** Thermal cycler program for restriction digestion

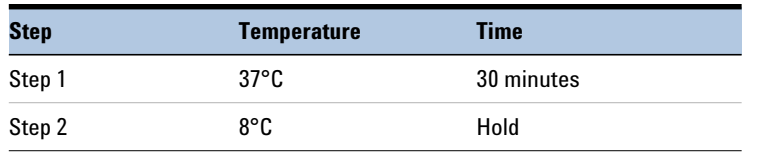

Preparation of each restriction digest reaction plate takes approximately 30- 45 minutes.

For 12 column- runs, the two 384- well plates are prepared sequentially, for a total run time of approximately 90 minutes. Run the thermal cycler digestion program for each plate as soon as prompted. During the 30- minute incubation of plate 1 in the thermal cycler, the NGS Bravo begins preparation of the digestion reactions in plate 2. Once the thermal cycler program is complete for plate 1, store the digested DNA in plate 1 on ice until the Digestion.pro protocol and thermal cycler program for plate 2 is finished.

- <span id="page-38-1"></span>**15** Validate the restriction digestion reaction by electrophoretic analysis of the Enrichment Control DNA (ECD) reactions.
	- **a** Transfer 4 µL of each ECD digestion reaction from the wells of the 384-well reaction plate indicated in [Table](#page-38-0) 15 to fresh 0.2- mL PCR tubes. Note that for 12- column runs, four of the eight ECD digests are found on the first 384-well plate, and the remaining four digests are on the second 384- well plate.

| <b>Restriction Enzyme Master</b> |                 | <b>Position of ECD Digestion Reaction in 384-Well Plates</b> |  |  |  |  |
|----------------------------------|-----------------|--------------------------------------------------------------|--|--|--|--|
| <b>Mix to be Validated</b>       | 1-6 Column Runs | <b>12-Column Runs</b><br>(two 384-well plates produced)      |  |  |  |  |
| <b>RE Master Mix A</b>           | A1              | A1 (plate 1)                                                 |  |  |  |  |
| <b>RF Master Mix B</b>           | A <sub>2</sub>  | A2 (plate 1)                                                 |  |  |  |  |
| <b>RF Master Mix C</b>           | <b>B1</b>       | B1 (plate 1)                                                 |  |  |  |  |
| <b>RF Master Mix D</b>           | B <sub>2</sub>  | B <sub>2</sub> (plate 1)                                     |  |  |  |  |
| <b>RE Master Mix E</b>           | A13             | A1 (plate 2)                                                 |  |  |  |  |
| <b>RF Master Mix F</b>           | A14             | A2 (plate 2)                                                 |  |  |  |  |
| <b>RE Master Mix G</b>           | B13             | B1 (plate 2)                                                 |  |  |  |  |
| <b>RF Master Mix H</b>           | B14             | B <sub>2</sub> (plate 2)                                     |  |  |  |  |

<span id="page-38-0"></span>**Table 15** Position of ECD digestion reactions for obtaining validation samples

- **b** Incubate the removed 4- $\mu$ L samples at 80 $^{\circ}$ C for 5 minutes to inactivate the restriction enzymes.
- **c** Analyze the prepared samples by electrophoresis using the Agilent 2100 Bioanalyzer (see [page](#page-40-0) 41), or the Agilent 4200 TapeStation (see [page](#page-41-0) 42), or by gel electrophoresis (see [page](#page-42-0) 43).

**Step 1. Digest genomic DNA with restriction enzymes**

The ECD sample contains genomic DNA mixed with an 800- bp PCR product that contains restriction sites for all the enzymes used in the digestion protocol. When analyzing validation results, the undigested control should have gDNA bands at >2.5 kbp and a PCR product band at 800 bp. Each of the eight digested ECD samples should have a smear of gDNA restriction fragments between 100 and 2500 bp, overlaid with three predominant bands at approximately 125, 225 and 450 bp. These three bands correspond to the 800- bp PCR product- derived restriction fragments, and precise sizes will differ after digestion in each of the eight RE master mixes.

# **NOTE**

In addition to the three predominant bands at approximately 125, 225 and 450 bp, you may detect additional, minor bands in the digested ECD sample lanes.

Successful digestion is indicated by the appearance of the three predominant bands. The presence of additional minor bands, with relative abundance similar to the additional bands visible in [Figure](#page-40-1) 4, [Figure](#page-41-1) 5 and [Figure](#page-42-1) 6, does not impact enrichment results.

It is acceptable for band intensities in digestion reactions B and G to be slightly reduced, compared to the other digestion reactions.

# <span id="page-40-0"></span>**Option 1: Validation by Agilent 2100 Bioanalyzer analysis**

Use a High Sensitivity DNA Kit  $(p/n 5067-4626)$  and the 2100 Bioanalyzer system with 2100 Expert Software (version B.02.07 or higher required to run the High Sensitivity Kit). See the *High Sensitivity DNA Kit Guide* at [www.genomics.agilent.com](https://www.agilent.com/cs/library/usermanuals/Public/G2938-90321_SensitivityDNA_KG_EN.pdf).

- **•** Prepare an undigested DNA gel control by combining 0.5 µL of the Enrichment Control DNA stock solution and 3.5 µL of nuclease-free water.
- **•** Prepare the chip, samples and ladder as instructed in the reagent kit guide, using 1 µL of each ECD sample and undigested DNA control for the analysis.
- **•** When loading samples on the chip, load the DNA ladder in the ladder sample well marked on the chip. Load the eight ECD digest samples (A to H) in sample wells 1 to 8, and load the undigested ECD sample in sample well 9. Do not run the undigested ECD control in sample well 1.
- **•** Place the prepared chip into the 2100 Bioanalyzer instrument and start the run within five minutes after preparation.

See [Figure](#page-40-1) 4 for sample Bioanalyzer electrophoresis results.

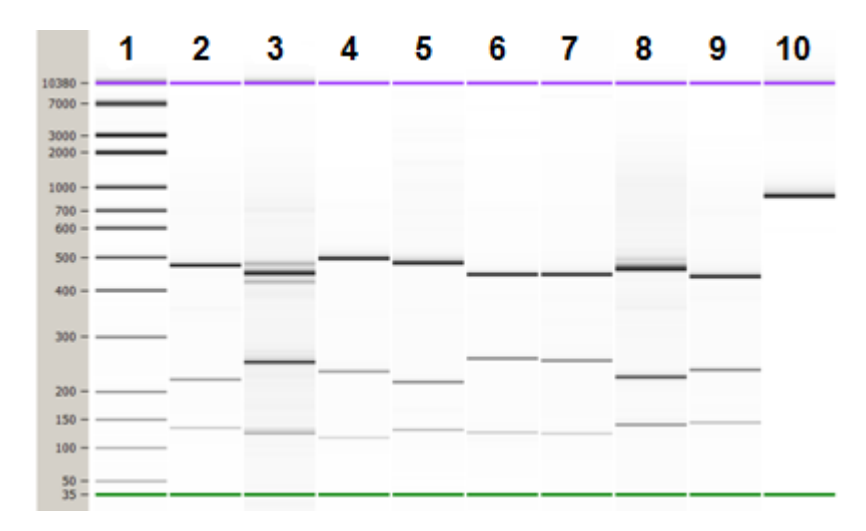

<span id="page-40-1"></span>**Figure 4** Validation of restriction digestion by 2100 Bioanalyzer system analysis. Lane 1: 50-bp DNA ladder, Lanes 2-9: ECD digestion reactions A–H, Lane 10: Undigested Enrichment Control DNA.

**Step 1. Digest genomic DNA with restriction enzymes**

### <span id="page-41-0"></span>**Option 2: Validation by Agilent 4200 TapeStation analysis**

Use a High Sensitivity D1000 ScreenTape and reagent kit. For more information to do this step, see the [Agilent High Sensitivity D1000](http://www.agilent.com/cs/library/usermanuals/Public/ScreenTape_HSD1000_QG.pdf)  [Assay Quick Guide for 4200 TapeStation System.](http://www.agilent.com/cs/library/usermanuals/Public/ScreenTape_HSD1000_QG.pdf)

- **•** Prepare an undigested DNA gel control by combining 1 µL of the Enrichment Control DNA stock solution and 1 µL of nuclease- free water.
- **•** Prepare the TapeStation samples as instructed in assay Quick Guide. Use 2  $\mu$ L of each ECD sample diluted with 2  $\mu$ L of High Sensitivity D1000 sample buffer in separate wells of a tube strip for the analysis.
- **•** Load the sample tube strip, the High Sensitivity D1000 ScreenTape, and loading tips into the 4200 TapeStation and start the run.

See [Figure](#page-41-1) 5 for sample TapeStation electrophoresis results.

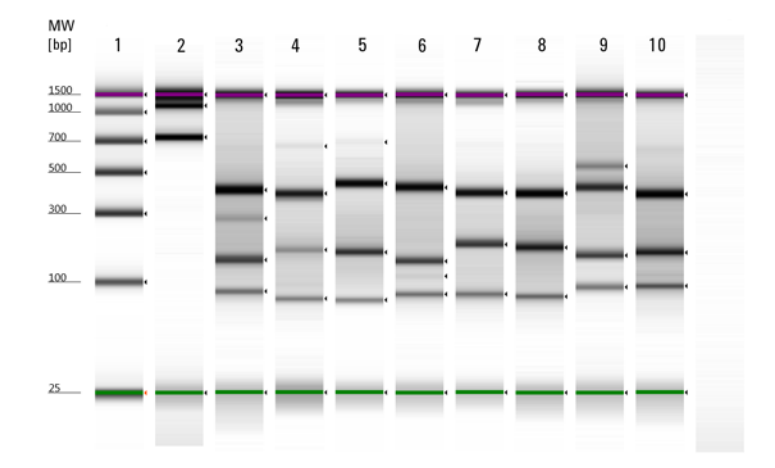

<span id="page-41-1"></span>**Figure 5** Validation of restriction digestion by TapeStation analysis. Lane 1: High-Sensitivity Ladder, Lane 2: Undigested Enrichment Control DNA, Lanes 3–10: ECD digestion reactions A–H.

### <span id="page-42-0"></span>**Option 3: Validation by gel electrophoresis**

Use a Novex 6% polyacrylamide TBE pre- cast gel and 1X Novex TBE Running Buffer. For more information to do this step, consult the manufacturer's recommendations.

- **•** Prepare an undigested DNA gel control by combining 2 µL of the Enrichment Control DNA stock solution and 2 µL of nuclease- free water.
- **•** Add 1 µL of Novex Hi- Density TBE Sample Buffer (5X) to each 4- µL ECD sample.
- **•** Load 5 µL of each sample on the gel. In one or more adjacent lanes, load 200 ng of a 50- bp DNA ladder.
- **•** Run the gel at 210 V for approximately 15 minutes.
- **•** Stain the gel in 3X GelRed Nucleic Acid Stain for 10 minutes, and visualize bands under UV radiation.

See [Figure](#page-42-1) 6 for sample gel results.

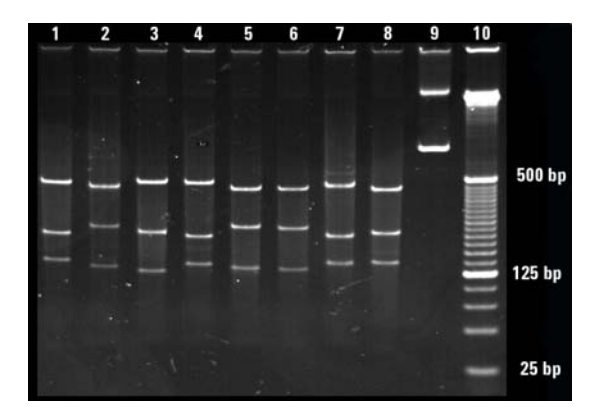

- <span id="page-42-1"></span>**Figure 6** Validation of restriction digestion by gel electrophoresis. Lanes 1–8: ECD digestion reactions A–H, Lane 9: Undigested Enrichment Control DNA, Lane 10: 25-bp DNA ladder.
- **Stopping Point** If you do not continue to the next step, samples may be stored at  $-20^{\circ}$ C for long term storage. There are no more long- term stopping points until after the PCR amplification step on [page 64.](#page-63-0)

**Step 2. Hybridize digested DNA to HaloPlex or ClearSeq probe for target enrichment and sample indexing**

# **Step 2. Hybridize digested DNA to HaloPlex or ClearSeq probe for target enrichment and sample indexing**

In this step, the collection of gDNA restriction fragments is hybridized to the HaloPlex or ClearSeq probe capture library. HaloPlex and ClearSeq probes are designed to hybridize selectively to fragments originating from target regions of the genome and to direct circularization of the targeted DNA fragments. During the hybridization process, Illumina sequencing motifs including index sequences are incorporated into the targeted fragments.

The duration of the hybridization reaction is determined by the probe density of your design. Refer to the Certificate of Analysis provided with Box 1 of your kit to determine the hybridization conditions appropriate for your design.

For sample indexing primer assignments, see the [Reference](#page-80-0) chapter for nucleotide sequences of the 96 indexes used in the HaloPlex Target Enrichment System.

# **Prepare the NGS Bravo**

- **1** Gently wipe down the Bravo deck with a surface decontamination wipe.
- **2** Place a red insert on Bravo deck position 1.
- **3** Place a silver Nunc plate insert on Bravo deck position 9.
- **4** Turn on the chiller, set to 0°C, at position 9 of the Bravo deck. Be sure that the chiller reservoir contains at least 300 mL of 25% ethanol.
- **5** For all run sizes, place a 384- well adapter insert on Bravo deck position 4. Pre- set the temperature of Bravo deck position 4 to 4°C using the Inheco Multi TEC control touchscreen, as described in [Setting](#page-16-0)  [the Temperature of Bravo Deck Heat Blocks](#page-16-0).

For 12- column runs only, place a second 384- well adapter insert on Bravo deck position 6 and pre- set the temperature of Bravo deck position 6 to 4°C.

**Step 2. Hybridize digested DNA to HaloPlex or ClearSeq probe for target enrichment and sample indexing**

# **NOTE**

To expedite thermal cycler warm-up for the hybridization reaction on [page](#page-48-0) 49, you can enter and initiate the hybridization program on the thermal cycler now, and then pause the program until you are instructed to transfer the reaction plate. Be sure to pause the thermal cycler before the initiation of the 95°C incubation segment. Release the pause immediately after transferring the plate to the thermal cycler in [step](#page-48-1) 11 on [page](#page-48-0) 49. Be sure that the 96-well block is in the thermal cycler before initiating the program for warm-up.

# **Prepare the Master Mix Source Plate for Hybridization.pro**

**1** Prepare the appropriate amount of Hybridization Master Mix, according to the table below.

Mix well by gentle vortexing, then spin the tube briefly.

**Table 16** Preparation of Hybridization Master Mix for Hybridization.pro

| <b>Reagent</b>                              | <b>Volume for</b><br>1 Library | Volume for<br>1 Column | <b>Volume for</b><br>2 Columns | Volume for<br><b>3 Columns</b> | Volume for<br><b>4 Columns</b> | <b>Volume for</b><br><b>6 Columns</b> | <b>Volume for</b><br><b>12 Columns</b> |
|---------------------------------------------|--------------------------------|------------------------|--------------------------------|--------------------------------|--------------------------------|---------------------------------------|----------------------------------------|
| <b>HaloPlex or</b><br><b>ClearSeg Probe</b> | 20 uL                          | 255 uL                 | 425 uL                         | 595 uL                         | 765 uL                         | 1105 uL                               | 2210 uL                                |
| Hybridization<br>Solution                   | $50 \mu L$                     | 637.5 uL               | 1062.5 uL                      | 1487.5 uL                      | 1912.5 uL                      | 2762.5 uL                             | 5525 uL                                |
| <b>Total Volume</b>                         | $70 \mu L$                     | 892.5 uL               | 1487.5 uL                      | 2082.5 uL                      | 2677.5 µL                      | 3867.5 µL                             | 7735 µL                                |

**Step 2. Hybridize digested DNA to HaloPlex or ClearSeq probe for target enrichment and sample indexing**

**2** In a Nunc DeepWell plate, prepare the Hybridization Master Mix source plate. Add the volumes indicated in [Table](#page-45-1) 17 of the Hybridization Master Mix to all wells of the indicated column of the Nunc DeepWell plate.

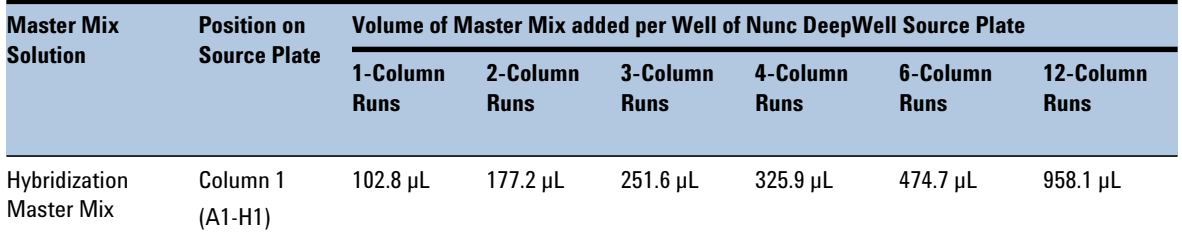

<span id="page-45-1"></span>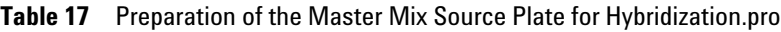

## **Prepare the Hybridization Reaction Plate with Indexing Primers**

<span id="page-45-0"></span>**1** In a half- skirted 96- well Eppendorf twin.tec plate, aliquot 10 µL of the appropriate HaloPlex Indexing Primer to each intended sample indexing well position. Keep the plate on ice.

Be sure to add only one specific Indexing Primer to each well, using different indexes for each sample to be multiplexed. Record the identity of the index assigned to each well for later sequence analysis.

**2** If the run includes an ECD control sample that was analyzed as described on [page](#page-38-1) 39, add 32 µL of nuclease- free water to well A1 of the hybridization reaction plate. (Well A1 should also contain 10 µL of indexing primer from [step](#page-45-0) 1 above.) The  $32 \mu L$  of water added-back here compensates for the combined volume removed from the eight ECD digest wells during validation.

## **Load the Agilent NGS Bravo and Run the Hybridization.pro VWorks Protocol**

- **1** On the VWorks HaloPlex form, under **Step**, select **02 Hybridization.pro.**
- **2** Select the number of columns of samples to be processed. Runs must include 1, 2, 3, 4, 6, or 12 columns.
- **3** Click **Update layout and information.**

**Step 2. Hybridize digested DNA to HaloPlex or ClearSeq probe for target enrichment and sample indexing**

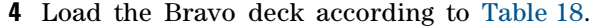

<span id="page-46-0"></span>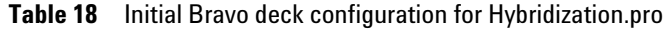

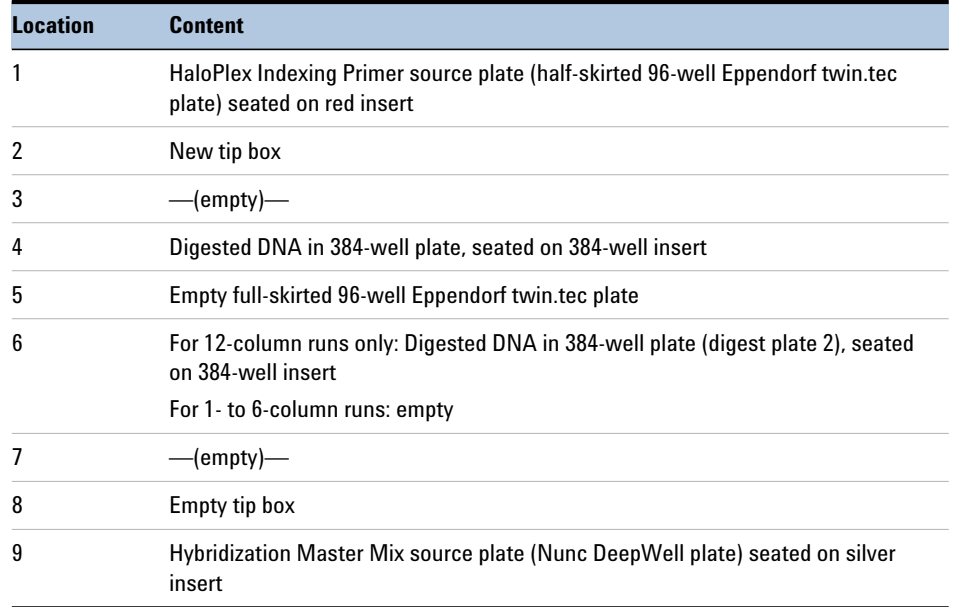

- **5** Verify that the NGS Bravo has been set up as displayed in the **Bravo Deck Setup** and **Information** regions of the form.
- **6** Verify that the **Current Tip State** indicator on the form matches the configuration of unused and used tips in the tip boxes at Bravo Deck positions 2 and 8, respectively. See [page](#page-21-0) 22 for more information on using this segment of the form during the run.
- **7** When verification is complete, click **Start** to start the run.

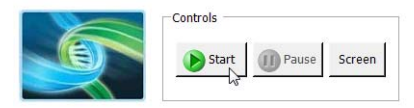

The NGS Bravo combines all eight digestion reactions for each gDNA sample with Hybridization Master Mix and the appropriate Indexing Primer in wells of a 96-well plate.

**Step 2. Hybridize digested DNA to HaloPlex or ClearSeq probe for target enrichment and sample indexing**

**8** When the NGS Bravo has finished preparing the hybridization plate for the run, you will be prompted by VWorks as shown below.

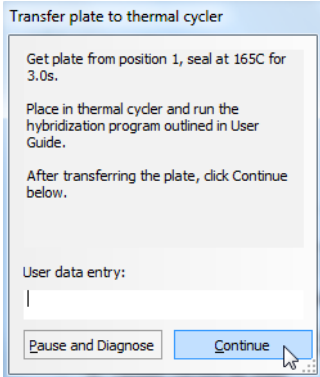

- **9** Seal the sample plate using the PlateLoc Thermal Microplate Sealer, with sealing settings of 165°C and 3.0 sec.
- **10** Spin the plate briefly.

**Step 2. Hybridize digested DNA to HaloPlex or ClearSeq probe for target enrichment and sample indexing**

<span id="page-48-1"></span>**11** Transfer the sealed plate to a thermal cycler and run the appropriate program in [Table](#page-48-0) 19, using the hybridization duration listed on the Certificate of Analysis. After transferring the plate, click **Continue** on the VWorks prompt to finish the protocol.

Use a heated lid. Do **not** include a low-temperature hold step in the thermal cycler program. Incubation at 54°C for more than the indicated time is not recommended.

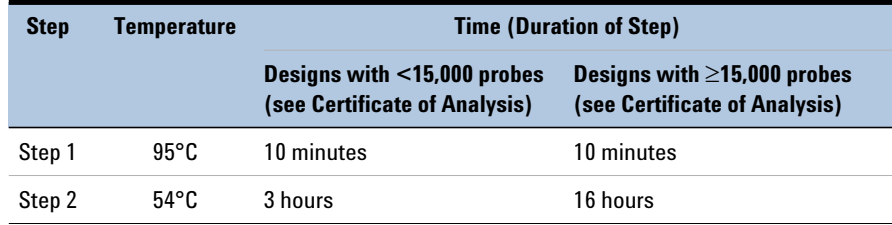

# <span id="page-48-0"></span>Table 19 Thermal cycler program<sup>\*</sup> for probe hybridization

\* Thermal cyclers that use calculated temperature methods cannot be set to 160 µL reaction volumes. In that case, enter the maximum possible volume.

**CAUTION** Make sure that the thermal cycler has a maximum reaction volume specification of at least  $100 \mu L$ .

> The  $160$ - $\mu$ L hybridization reaction conditions have been optimized with the SureCycler thermal cycler (with volume specification of 10-100  $\mu$ L for PCR reactions). The performance of other thermal cyclers for this application should be verified before use.

# **Step 3. Capture and amplify the target DNA**

In this step, the circularized target DNA- probe hybrids, containing biotin, are captured on streptavidin beads. After capture, DNA ligase is added to seal nicks, then target DNA is eluted and PCR- amplified.

## **Assemble reagents for the run**

- **1** Remove reagents to be used in upcoming protocol steps from cold storage and allow the solutions to reach room temperature:
	- **•**From –20°C storage, remove the Capture Solution, Wash Solution, Ligation Solution and SSC Buffer.
	- **•**From +4°C storage, remove the HaloPlex Magnetic Beads.
- **2** Prepare 30 µL per sample, plus excess, of fresh 50 mM NaOH for use in the DNA elution step on [page](#page-51-0) 52.

Prepare the 50 mM NaOH solution from a 10M NaOH stock solution.

**CAUTION** Using high-quality NaOH is critical for optimal DNA elution and recovery.

- **•** Do not use stock NaOH solutions that were stored at concentrations below 10 M to prepare the 50 mM NaOH solution.
- **•** Keep the 50 mM NaOH solution container sealed when not in use, especially when processing large numbers of samples per run.

**Table 20** Amount of 50mM NaOH required per run size

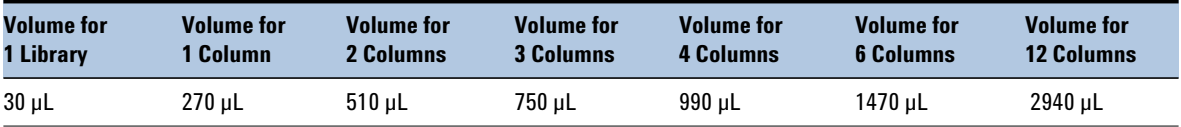

**3** Obtain or prepare 0.5 µL per sample, plus excess, of 2 M acetic acid, for use in the PCR master mix on [page](#page-52-0) 53.

**CAUTION** It is critical to use high-quality acetic acid at 2 M concentration in this step to ensure neutralization of the NaOH used for elution.

> See [Table 1 on page 9](#page-8-0) for 2 M acetic acid supplier information, or prepare 2 M acetic acid from high-quality glacial acetic acid.

# **Prepare the NGS Bravo**

- **1** Gently wipe down the Bravo deck with a surface decontamination wipe.
- **2** Place a red insert on Bravo deck position 4.
- **3** Pre- set the temperature of Bravo deck position 4 to 54°C using the Inheco Multi TEC control touchscreen, as described in [Setting the](#page-16-0)  [Temperature of Bravo Deck Heat Blocks](#page-16-0).
- **4** Place a second red insert on Bravo deck position 6.
- **5** Pre- set the temperature of Bravo deck position 6 to 4°C using the Inheco Multi TEC control touchscreen, as described in [Setting the](#page-16-0)  [Temperature of Bravo Deck Heat Blocks](#page-16-0).
- **6** Place the silver Nunc plate insert on Bravo deck position 9.
- **7** Turn on the chiller, set to 0°C, at position 9 of the Bravo deck. Be sure that the chiller reservoir contains at least 300 mL of 25% ethanol.

## **Prepare the HaloPlex Magnetic Beads Source Plate**

- **1** Vigorously resuspend the HaloPlex Magnetic Beads on a vortex mixer. The beads settle during storage.
- **2** Wash the magnetic beads.
	- **a** Transfer 40 µL per sample of the HaloPlex Magnetic Beads suspension to a 1.5- mL tube or conical vial, using volumes provided in [Table](#page-50-0) 21.

<span id="page-50-0"></span>**Table 21** Volume of HaloPlex Magnetic Bead suspension for capture

| <b>Reagent</b>                           | <b>Volume for</b> | <b>Volume for</b> | <b>Volume for</b> | <b>Volume for</b> | <b>Volume for</b> | <b>Volume for</b> | <b>Volume for</b> |
|------------------------------------------|-------------------|-------------------|-------------------|-------------------|-------------------|-------------------|-------------------|
|                                          | 1 Library         | 1 Column          | <b>2 Columns</b>  | 3 Columns         | 4 Columns         | <b>6 Columns</b>  | <b>12 Columns</b> |
| <b>HaloPlex</b><br><b>Magnetic Beads</b> | $0.04$ mL         | $0.36$ mL         | $0.68$ mL         | $1.0$ mL          | $1.32 \text{ ml}$ | $1.96$ mL         | $3.92$ mL         |

- **b** Put the vial into a compatible magnetic device for 5 minutes.
- **c** After verifying that the solution has cleared, carefully remove and discard the supernatant using a pipette.
- **d** Add an equivalent volume of Capture Solution (see [Table](#page-51-1) 22) to the beads and resuspend by pipetting up and down.

<span id="page-51-1"></span>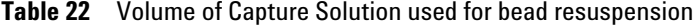

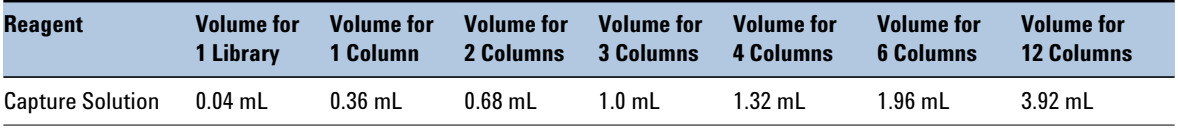

- **3** Prepare a Nunc DeepWell source plate for the washed HaloPlex streptavidin bead suspension. Add 40 µL of the homogeneous bead suspension to all wells of the Nunc DeepWell plate that correspond to sample- containing wells on the hybridization plate.
- **4** Place the streptavidin bead source plate at position 5 of the Bravo deck.

## <span id="page-51-0"></span>**Prepare wash and elution solution source plates**

Prepare a separate source plate for each of the solutions listed in [Table 23.](#page-51-2) Use full- skirted 96- well Eppendorf twin.tec plates to prepare all three source plates. For all sample- containing wells of the hybridization plate, add the specified volume of solution to all corresponding wells of the solution source plate.

<span id="page-51-2"></span>**Table 23** Preparation of solution source plates for Capture v1.1.pro protocol

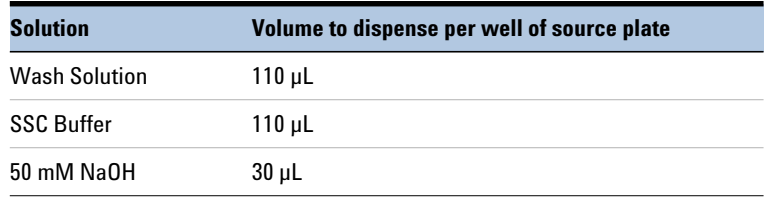

Seal the 50 mM NaOH source plate using the PlateLoc Thermal Microplate Sealer, with sealing settings of 165°C and 1.0 sec. Leave sealed until you are prompted to add the plate to the Bravo deck in [step 15](#page-61-0) on [page 62.](#page-61-0)

# <span id="page-52-0"></span>**Prepare the Master Mixes for Capture\_v1.1.pro protocol**

**1** Prepare the appropriate amount of PCR Master Mix, according to the table below.

Mix well by gentle vortexing, then spin the tube briefly.

| <b>Reagent</b>                                      | <b>Volume for</b><br>1 Library | <b>Volume for</b><br>1 Column | Volume for<br>2 Columns | <b>Volume for</b><br><b>3 Columns</b> | <b>Volume for</b><br><b>4 Columns</b> | <b>Volume for</b><br><b>6 Columns</b> | <b>Volume for</b><br><b>12 Columns</b> |
|-----------------------------------------------------|--------------------------------|-------------------------------|-------------------------|---------------------------------------|---------------------------------------|---------------------------------------|----------------------------------------|
| Nuclease-free water                                 | $16.1 \mu L$                   | $205.3 \mu L$                 | $342.1 \mu L$           | $479 \mu L$                           | $615.8 \mu L$                         | $889.5$ µL                            | 1779 µL                                |
| 5X Herculase II<br><b>Reaction Buffer</b>           | $10 \mu L$                     | $127.5 \,\mu L$               | $212.5 \mu L$           | 297.5 µL                              | $382.5 \,\mu L$                       | $552.5 \mu L$                         | $1105$ µL                              |
| dNTPs (100 mM)                                      | $0.4 \mu L$                    | $5.1 \mu L$                   | $8.5$ µL                | $11.9$ µL                             | $15.3$ $\mu$ L                        | $22.1 \mu L$                          | $44.2 \mu L$                           |
| Primer 1                                            | $1 \mu L$                      | $12.75 \mu L$                 | $21.3$ µL               | $29.8$ µL                             | $38.3$ µL                             | $55.3 \mu L$                          | $110.5 \mu L$                          |
| Primer 2                                            | $1 \mu L$                      | $12.75 \mu L$                 | $21.3$ µL               | $29.8$ µL                             | $38.3$ µL                             | $55.3 \mu L$                          | $110.5 \mu L$                          |
| 2 M Acetic acid                                     | $0.5$ µL                       | $6.4 \mu L$                   | $10.6$ $\mu$ L          | $14.9$ µL                             | 19.1 $\mu$ L                          | $27.6$ µL                             | $55.3$ µL                              |
| <b>Herculase II Fusion</b><br><b>DNA Polymerase</b> | $1\mu$ L                       | $12.75 \mu L$                 | $21.3$ µL               | $29.8$ µL                             | $38.3$ µL                             | $55.3 \mu L$                          | $110.5$ µL                             |
| <b>Total Volume</b>                                 | $30 \mu L$                     | 382.5 µL                      | $637.6 \mu L$           | $892.7 \mu L$                         | 1147.6 µL                             | $1657.6 \mu L$                        | $3315$ µL                              |

**Table 24** Preparation of PCR Master Mix for Capture\_v1.1.pro

Be sure to use dNTPs at 100 mM concentration (25 mM for each nucleotide), like those provided with the Herculase II Fusion Enzyme with dNTPs (Agilent p/n 600677 or 600679).

**2** Prepare the appropriate amount of Ligation Master Mix, according to the table below.

Mix well by gentle vortexing, then spin the tube briefly. Store the master mix on ice until it is used on [page](#page-57-0) 58. The Ligation Master Mix is added to the Master Mix Source Plate just before it is used in the Capture  $v1.1$ .pro protocol. Do not add this master mix to the source plate before starting the run.

| <b>Reagent</b>           | <b>Volume for</b><br>1 Library | <b>Volume for</b><br>1 Column | <b>Volume for</b><br>2 Columns | <b>Volume for</b><br><b>3 Columns</b> | Volume for<br><b>4 Columns</b> | <b>Volume for</b><br><b>6 Columns</b> | <b>Volume for</b><br><b>12 Columns</b> |
|--------------------------|--------------------------------|-------------------------------|--------------------------------|---------------------------------------|--------------------------------|---------------------------------------|----------------------------------------|
| <b>Ligation Solution</b> | 47.5 uL                        | 605.6 uL                      | 1009 uL                        | 1413 uL                               | 1817 uL                        | 2624 uL                               | 5249 µL                                |
| DNA Ligase               | $2.5$ uL                       | $31.9$ uL                     | 53.1 uL                        | 74.4 uL                               | 95.6 uL                        | 138.1 uL                              | 276.3 uL                               |
| <b>Total Volume</b>      | $50 \mu L$                     | 637.5 uL                      | 1062.1 uL                      | 1487.4 uL                             | $1912.6 \mu L$                 | 2762.1 µL                             | $5525.3 \mu L$                         |

**Table 25** Preparation of Ligation Master Mix for Capture v1.1.pro

# **Prepare the Master Mix Source Plate for Capture\_v1.1.pro**

Using the same Nunc DeepWell plate that was used for the Hybridization.pro run, prepare the Master Mix source plate for Capture\_v1.1.pro. Add the volume indicated in [Table 26](#page-53-0) of PCR Master Mix to all wells of column 3 of the Nunc DeepWell plate.

<span id="page-53-0"></span>**Table 26** Preparation of the Master Mix Source Plate for Capture v1.1.pro

| <b>Master Mix</b><br><b>Solution</b> | <b>Position on</b>                                                                                                    | Volume of Master Mix added per Well of Nunc Deep Well Source Plate |                         |                         |                         |                                                                                                    |                          |  |
|--------------------------------------|----------------------------------------------------------------------------------------------------|--------------------------------------------------------------------|-------------------------|-------------------------|-------------------------|----------------------------------------------------------------------------------------------------|--------------------------|--|
|                                      | <b>Source Plate</b>                                                                                                    | 1-Column<br><b>Runs</b>                                            | 2-Column<br><b>Runs</b> | 3-Column<br><b>Runs</b> | 4-Column<br><b>Runs</b> | 6-Column<br><b>Runs</b>                                                                                                    | 12-Column<br><b>Runs</b> |  |
| <b>PCR Master Mix</b>                | Column 3<br>$(A3-H3)$                                                                                                    | 44.1 $\mu$ L                                                       | $75.9 \mu L$            | $107.8 \mu L$           | $139.7 \mu L$           | $203.4 \mu L$                                                                                                    | $410.6 \,\mu L$          |  |
| <b>NOTE</b>                          |                                                                                                    |                                                                    |                         |                         |                         | Column 2 of the Master Mix source plate must remain empty at this step. You will be<br>prompted to add Ligation Master Mix to Column 2 at the appropriate time during the<br>Capture v1.1.pro protocol. Column 1 was used during the Hybridization.pro protocol. |                          |  |
|                                      | If you are using a new DeepWell plate for the Capture v1.1.pro Master Mix source plate, be<br>sure to leave columns 1 and 2 empty at this time, adding the PCR Master Mix to column 3 of<br>the new plate. |                                                                    |                         |                         |                         |                                                                                                    |                          |  |

# **Load the Agilent NGS Bravo and Run the Capture\_v1.1.pro VWorks Protocol**

- **1** On the VWorks HaloPlex form, under **Step**, select **03 Capture\_v1.1.pro.**
- **2** Select the number of columns of samples to be processed. Runs must include 1, 2, 3, 4, 6, or 12 columns.
- **3** Click **Update layout and information.**
- **4** Load the Bravo deck according to [Table](#page-54-0) 27.

<span id="page-54-0"></span>**Table 27** Initial Bravo deck configuration for Capture v1.1.pro

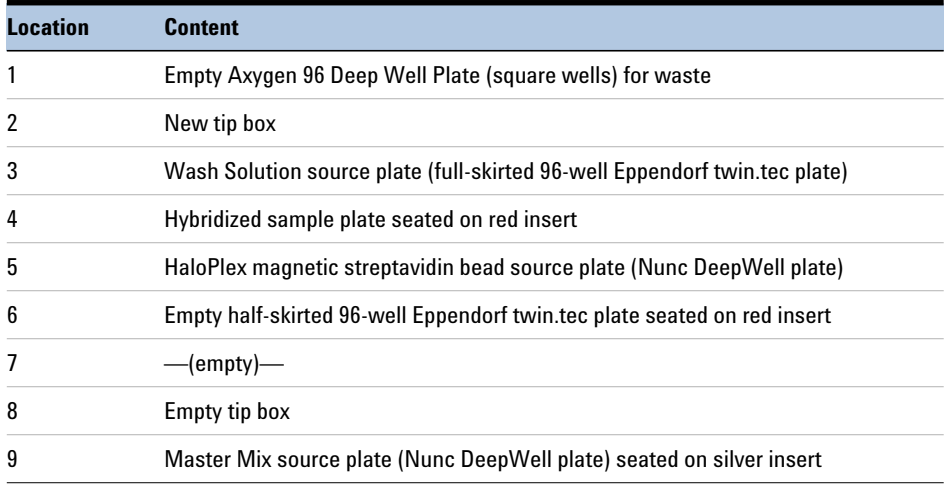

- **5** Verify that the NGS Bravo has been set up as displayed in the **Bravo Deck Setup** and **Information** regions of the form.
- **6** Verify that the **Current Tip State** indicator on the form matches the configuration of unused and used tips in the tip boxes at Bravo Deck positions 2 and 8, respectively. See [page](#page-21-0) 22 for more information on using this segment of the form during the run.
- **7** When verification is complete, click **Start** to start the run.

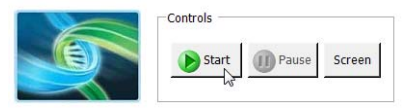

The NGS Bravo completes the liquid- handling steps for capture of the target DNA- HaloPlex probe hybrids on the streptavidin beads.

**Step 3. Capture and amplify the target DNA**

**NOTE** To expedite thermal cycler warm-up for the subsequent wash program on [page 57](#page-56-0), you can enter and initiate the wash program on the thermal cycler now, and then pause the program until you are instructed to transfer the reaction plate. Be sure to pause the thermal cycler before the initiation of the 46°C incubation segment. Release the pause immediately after transferring the plate to the thermal cycler in [step 9](#page-56-1).

> **8** When prompted by VWorks as shown below, remove and discard the hybridization plate from position 4 of the Bravo deck. Place a fresh half- skirted 96- well Eppendorf twin.tec plate at position 4 for use in the wash segment of the protocol.

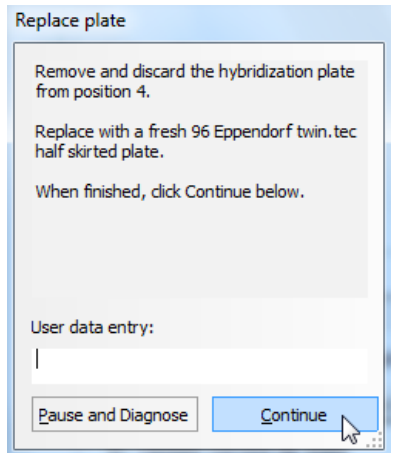

<span id="page-56-1"></span>**9** When the NGS Bravo has finished preparing the capture wash plate, you will be prompted by VWorks as shown below.

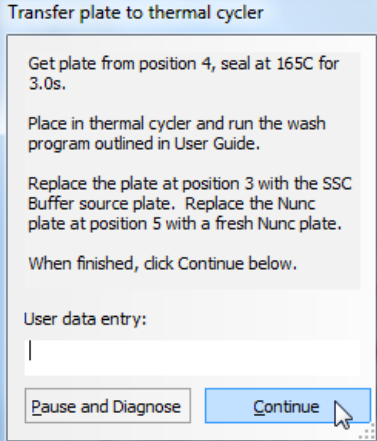

**a** Get the sample plate from position 4 and seal the plate using the PlateLoc Thermal Microplate Sealer, with sealing settings of 165°C and 3.0 sec.

Transfer the sealed plate to a thermal cycler and run the wash program shown in [Table](#page-56-0) 28, using a heated lid.

Do **not** include a low-temperature hold step in the thermal cycler program following the 10- minute incubation.

<span id="page-56-0"></span>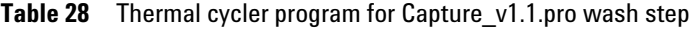

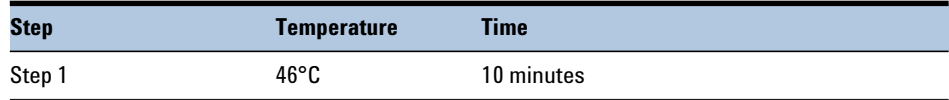

- **b** Remove and discard the Wash Solution plate from position 3 of the Bravo deck. Place the SSC Buffer source plate at position 3 for use in the ligation segment of the protocol.
- **c** Remove and discard the bead source plate from position 5 of the Bravo deck. Place a fresh Nunc DeepWell plate at position 5.
- **d** After completing all steps, click **Continue** on the VWorks prompt to continue the automation protocol. Do not wait for the conclusion of the thermal cycler wash program to continue the protocol.

<span id="page-57-0"></span>**10** During the 10- minute incubation of the sample plate on the thermal cycler, you will be prompted to add the Ligation Master Mix to the Master Mix source plate as shown below.

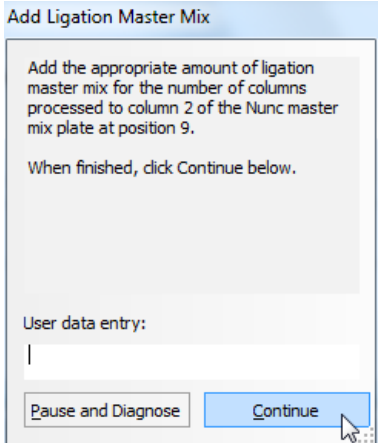

Add the volume of Ligation Master Mix indicated in [Table](#page-57-1) 29 to all wells of column 2 of the Nunc DeepWell Master Mix source plate on Bravo deck position 9.

<span id="page-57-1"></span>**Table 29** Addition of Ligation Master Mix to the Master Mix Source Plate for Capture v1.1.pro

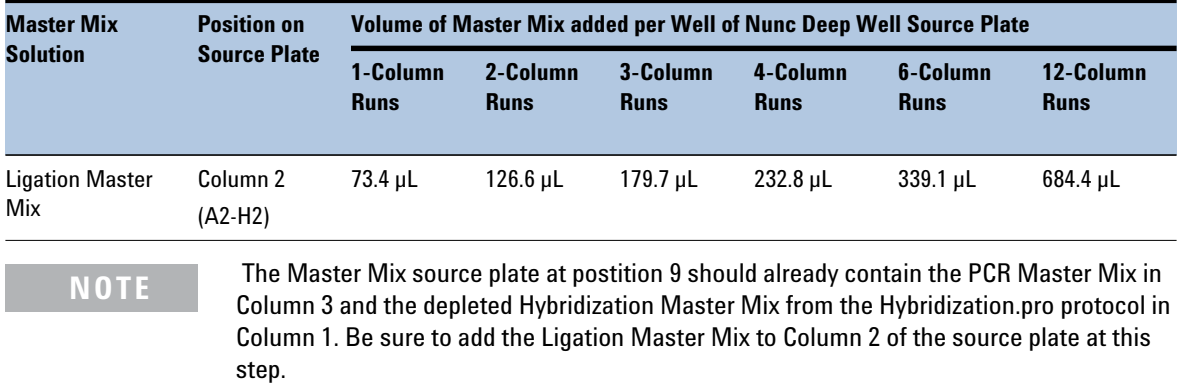

**11** Once the wash program in [Table](#page-56-0) 28 has finished and you are prompted by VWorks, transfer the plate from the thermal cycler to Bravo deck position 4. Carefully unseal the plate, then click Continue on the VWorks prompt to resume the Capture\_v1.1.pro protocol.

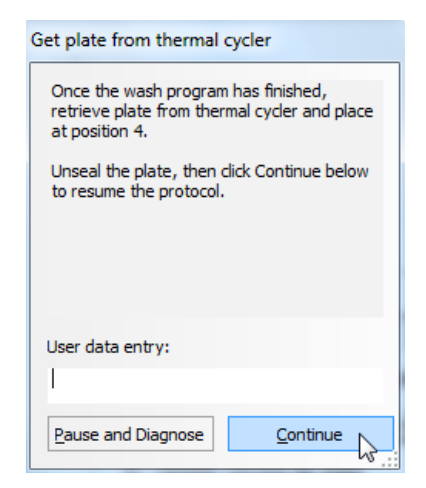

The NGS Bravo completes the liquid- handling steps for ligation of the captured target DNA.

**NOTE** To expedite thermal cycler warm-up for the subsequent ligation program on [page 61](#page-60-0), you can enter and initiate the wash program on the thermal cycler now, and then pause the program until you are instructed to transfer the reaction plate. Be sure to pause the thermal cycler before the initiation of the 55°C incubation segment. Release the pause immediately after transferring the plate to the thermal cycler in [step 13](#page-60-1).

**12** When prompted by VWorks as shown below, remove and discard the plate from position 4. Click Continue on the prompt to resume the protocol.

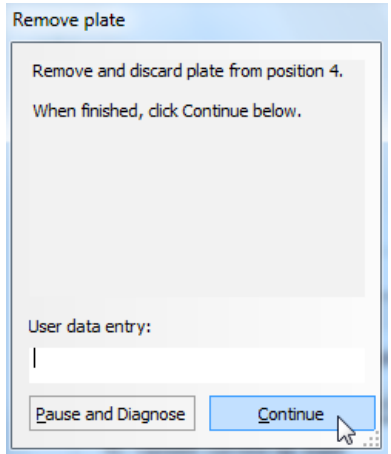

**Step 3. Capture and amplify the target DNA**

<span id="page-60-1"></span>**13** When the NGS Bravo has finished preparing the ligation plate, you will be prompted by VWorks as shown below.

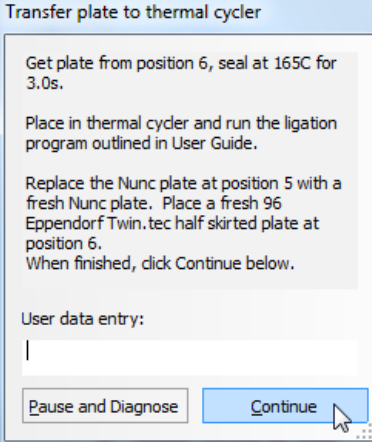

- **a** Get the sample plate from position 6 and seal the plate using the PlateLoc Thermal Microplate Sealer, with sealing settings of 165°C and 3.0 sec.
- **b** Transfer the sealed plate to a thermal cycler and run the ligation program shown in [Table](#page-60-0) 30, using a heated lid.

<span id="page-60-0"></span>**Table 30** Thermal cycler program for Capture v1.1.pro ligation step

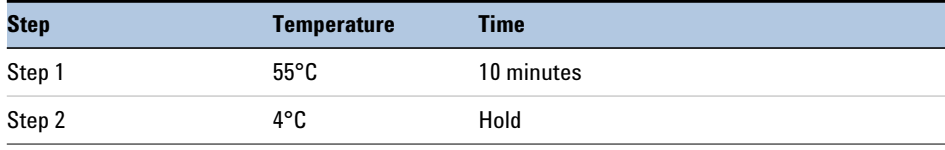

- **c** Remove and discard the Nunc DeepWell plate from position 5 of the Bravo deck. Place a fresh Nunc DeepWell plate at position 5 for use in the ligation purification steps of the protocol.
- **d** Place a fresh half- skirted 96- well Eppendorf twin.tec plate at position 6 for use in the following PCR protocol steps.
- **e** After completing all steps, click **Continue** on the VWorks prompt to continue the automation protocol. Do not wait for the conclusion of the thermal cycler ligation program to continue the protocol.

**14** Once the ligation program in [Table](#page-60-0) 30 is finished and you are prompted by VWorks, transfer the plate from the thermal cycler to Bravo deck position 4. Carefully unseal the plate, then click **Continue** on the VWorks prompt to resume the Capture\_v1.1.pro protocol.

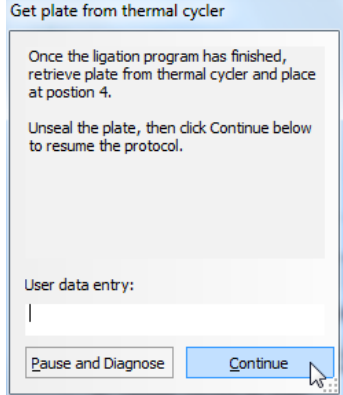

<span id="page-61-0"></span>**15** When prompted by VWorks as shown below, remove and discard the SSC Buffer plate from position 3 of the Bravo deck. Place the 50 mM NaOH source plate at position 3 for use in the elution steps of the protocol. After carefully unsealing the source plate, click **Continue** on the prompt to resume the protocol.

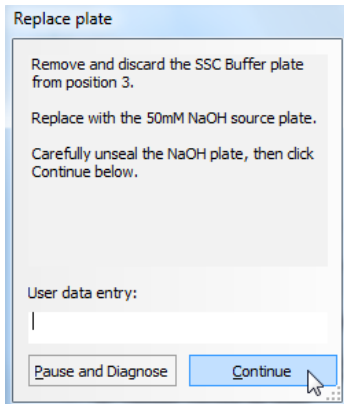

The NGS Bravo completes the liquid- handling steps for elution of the captured target DNA followed by preparation of PCR reactions for amplification.

**NOTE** To expedite thermal cycler warm-up for the subsequent PCR program on [page 64,](#page-63-0) you can enter and initiate the PCR program on the thermal cycler now, and then pause the program until you are instructed to transfer the reaction plate. Be sure to pause the thermal cycler before the initiation of the 98°C denaturation segment. Release the pause immediately after transferring the plate to the thermal cycler in [step 16](#page-62-0).

> <span id="page-62-0"></span>**16** When the NGS Bravo has finished preparing the PCR amplification reactions, you will be prompted by VWorks as shown below.

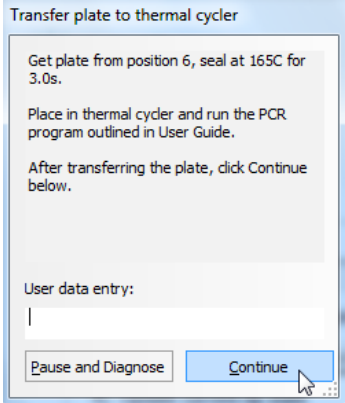

- **a** Get the sample plate from position 6 and seal the plate using the PlateLoc Thermal Microplate Sealer, with sealing settings of 165°C and 3.0 sec.
- **b** Transfer the sealed plate to a thermal cycler and run the PCR program in [Table](#page-63-0) 31, using a heated lid.

**Step 3. Capture and amplify the target DNA**

The optimal amplification cycle number varies for each HaloPlex or ClearSeq Probe design. Consult the Certificate of Analysis (provided with HaloPlex Target Enrichment System Box 1) for the PCR cycling recommendation for your probe.

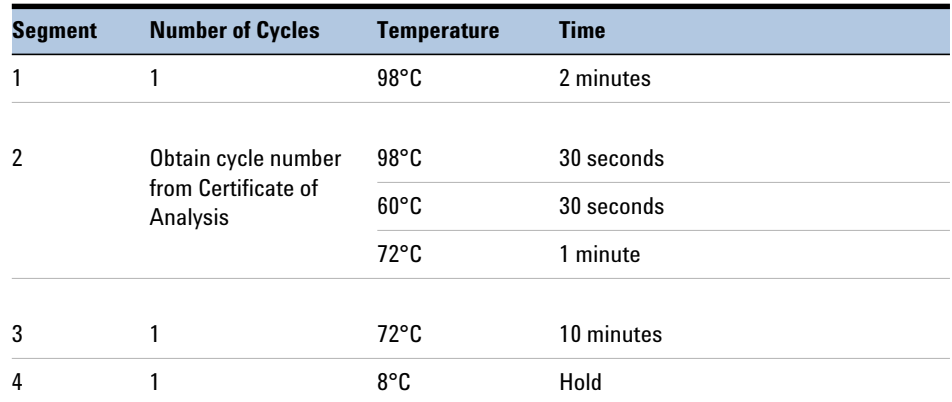

#### <span id="page-63-0"></span>**Table 31** HaloPlex post-capture DNA amplification PCR program

- **c** After initiating the PCR program in the thermal cycler, click **Continue** on the VWorks prompt to finish the automation protocol.
- **d** If you are continuing to the next step of PCR product purification, remove the Agencourt AMPure XP Beads from +4°C storage for use on [page](#page-64-0) 65. Let the beads come to room temperature for the remainder of the amplification program.
- **Stopping Point** If you do not continue to the next step, PCR products may be stored at 20°C for up to 72 hours or at 8°C overnight. For best results, however, purify PCR products as soon as possible.

# <span id="page-64-0"></span>**Step 4. Purify the amplified target DNA**

In this step, the NGS Bravo does the liquid handling steps to purify the amplified target DNA sample using AMPure XP beads.

# **Prepare the NGS Bravo and reagents**

- **1** Gently wipe down the Bravo deck with a surface decontamination wipe.
- **2** Let the AMPure XP beads come to room temperature for at least 30 minutes.

*Do not freeze the AMPure XP beads at any time.*

- **3** Mix the room- temperature bead suspension well so that the reagent appears homogeneous and consistent in color.
- **4** Prepare a Nunc DeepWell source plate containing AMPure XP beads. For each well to be processed, add 100 µL of homogeneous AMPure XP beads per well to the Nunc DeepWell plate.
- **5** Place a red insert on Bravo deck position 6.
- **6** Pre- set the temperature of Bravo deck position 6 to 4°C using the Inheco Multi TEC control touchscreen, as described in [Setting the](#page-16-0)  [Temperature of Bravo Deck Heat Blocks](#page-16-0).
- **7** Prepare a Thermo Scientific reservoir containing 15 mL of nuclease- free water.
- **8** Prepare a Thermo Scientific reservoir containing 15 mL of the final sample elution buffer [nuclease- free 10 mM Tris- acetate or Tris- HCl buffer (pH 8.0)].
- **9** Prepare a separate Thermo Scientific reservoir containing 45 mL of freshly- prepared 70% ethanol.

# **Load the Agilent NGS Bravo and Run the Purification\_v1.1.pro VWorks Protocol**

- **1** On the VWorks HaloPlex form, under **Step**, select **04 Purification\_v1.1.pro.**
- **2** Select the number of columns of samples to be processed. Runs must include 1, 2, 3, 4, 6, or 12 columns.
- **3** Click **Update layout and information.**

**Step 4. Purify the amplified target DNA**

**4** Load the Bravo deck according to [Table](#page-65-0) 32.

<span id="page-65-0"></span>**Table 32** Initial Bravo deck configuration for Purification\_v1.1.pro

| <b>Location</b> | <b>Content</b>                                                                                 |
|-----------------|------------------------------------------------------------------------------------------------|
|                 | Empty Axygen 96 Deep Well Plate (square wells) for waste                                       |
| 2               | New tip box                                                                                    |
| 3               | Empty full-skirted 96-well Eppendorf twin.tec plate                                            |
| 4               | —(empty)—                                                                                      |
| 5               | AMPure XP beads in Nunc DeepWell source plate                                                  |
| 6               | Amplified DNA samples in half-skirted 96-well Eppendorf twin.tec plate seated on<br>red insert |
|                 | —(empty)—                                                                                      |
| 8               | Empty tip box                                                                                  |
| 9               | Nuclease-free water in Thermo Scientific reservoir                                             |

- **5** Verify that the NGS Bravo has been set up as displayed in the **Bravo Deck Setup** region of the form.
- **6** Verify that the **Current Tip State** indicator on the form matches the configuration of unused and used tips in the tip boxes at Bravo Deck positions 2 and 8, respectively. See [page](#page-21-0) 22 for more information on using this segment of the form during the run.
- **7** When verification is complete, click **Start** to start the run.

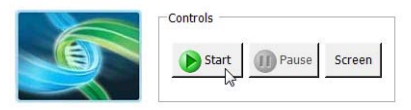

**8** When prompted by VWorks as shown below, remove the water reservoir from position 9 of the Bravo deck and replace it with the 70% ethanol reservoir.

When finished, click **Continue** on the VWorks prompt.

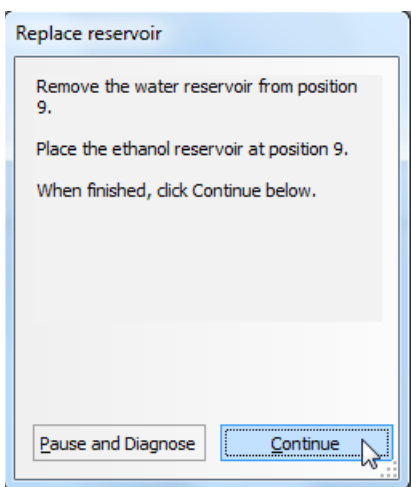

**9** When prompted by VWorks as shown below, remove the 70% ethanol reservoir from position 9 of the Bravo deck and replace it with the final sample elution buffer reservoir.

When finished, click **Continue** on the VWorks prompt.

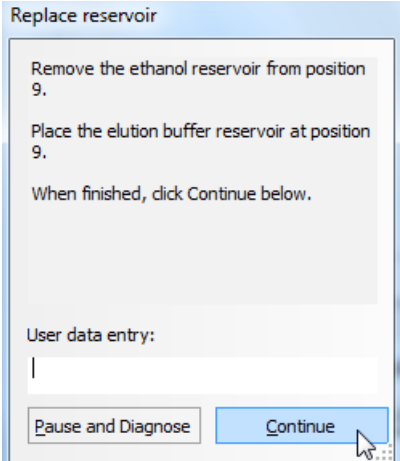

**Step 4. Purify the amplified target DNA**

The NGS Bravo completes the liquid- handling steps for elution of the captured target DNA.

**10** When the NGS Bravo has finished preparing the final eluted sample plate, you will be prompted by VWorks as shown below. Click **Continue**  on the VWorks prompt to finish the protocol.

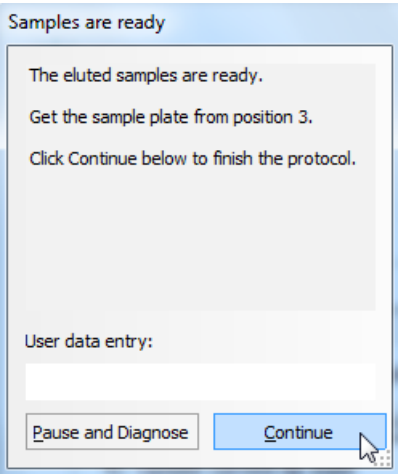

**Stopping Point** If you do not continue to the next step, samples may be stored at  $-20^{\circ}$ C for long-term storage (up to one year). Avoid subjecting the stored DNA samples to multiple freeze- thaw cycles.

# **Step 5. Validate enrichment and quantify enriched target DNA**

Prior to sample pooling and sequencing sample preparation, validate enrichment and quantify the enriched target DNA in each library sample by microfluidic analysis using the Agilent 2100 Bioanalyzer (see [page 70\)](#page-69-0) 4200 TapeStation (see [page 71](#page-70-0)).

Enriched library samples may also be qualitatively analyzed using gel electrophoresis. Sample gel electrophoresis results are provided in the [Reference](#page-80-0) section on [page 86](#page-85-0).

# **Expected Results**

Each amplicon in the prepared library contains one target insert surrounded by sequence motifs required for multiplexed sequencing using the Illumina platform. Amplicons include 50 to 500 bp of target DNA insert and 125 bp of sequencing motifs, as shown in [Figure 7.](#page-68-0)

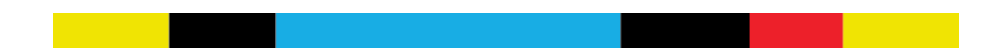

<span id="page-68-0"></span>**Figure 7** Content of target-enriched amplicons. Each amplicon contains one target insert (blue) surrounded by the Illumina paired-end sequencing elements (black), the sample index (red) and the library bridge PCR primers (yellow).

The amplicons should range from 175 to 625 bp in length, with the majority of products sized 225 to 525 bp. Amplicons in the 175 to 625 bp size range should be included for quantitation of the enriched target DNA in each sample. Any spurious DNA products outside of this size range in any sample should be excluded from the target DNA quantitation results.

**Step 5. Validate enrichment and quantify enriched target DNA**

### <span id="page-69-0"></span>**Option 1: Analysis using the 2100 Bioanalyzer System**

Use a Bioanalyzer High Sensitivity DNA Assay kit and the 2100 Bioanalyzer instrument with 2100 Expert Software (version B.02.07 or higher required to run the High Sensitivity Kit). See the *High Sensitivity DNA Kit Guide* at [www.genomics.agilent.com](https://www.agilent.com/cs/library/usermanuals/Public/G2938-90321_SensitivityDNA_KG_EN.pdf) for more information on doing this step.

- **1** Prepare the chip, samples and ladder as instructed in the reagent kit guide, using  $1 \mu L$  of enriched library sample for the analysis.
- **2** Load the prepared chip into the instrument and start the run within five minutes after preparation.
- **3** Analyze the electropherogram for each sample according to the analysis guidelines on [page](#page-71-0) 72.

See [Figure](#page-69-1) 8 for a sample electropherogram.

# **NOTE**

If the concentration determined by Bioanalyzer analysis is  $> 10$  ng/ $\mu$ L, repeat the analysis using a 1:10 dilution of the sample. Dilute 1  $\mu$ L of the sample in 9  $\mu$ L of 10 mM Tris, 1 mM EDTA and then mix well by vortexing at 2000 rpm on the IKA vortex supplied with the Bioanalyzer before analyzing the diluted sample.

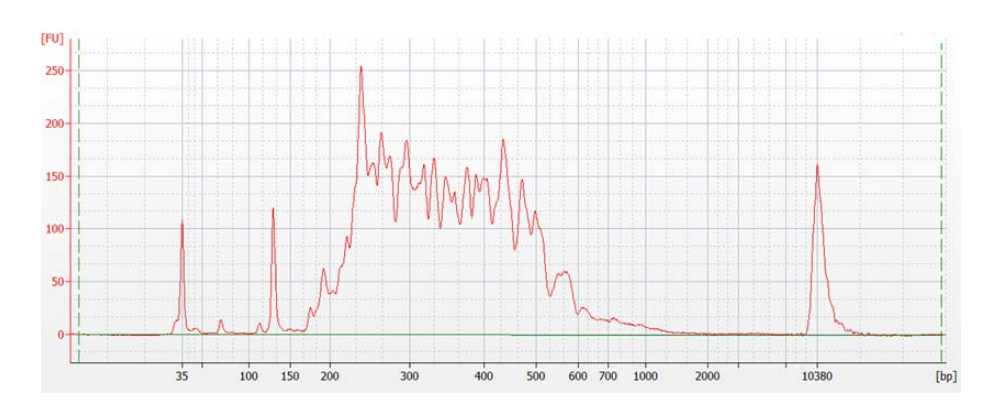

<span id="page-69-1"></span>**Figure 8** Validation of HaloPlex enrichment by Agilent 2100 Bioanalyzer system analysis.

# <span id="page-70-0"></span>**Option 2: Analysis using the Agilent 4200 TapeStation**

Use a High Sensitivity D1000 ScreenTape and reagent kit. For more information to do this step, see the [Agilent High Sensitivity D1000 Assay](http://www.agilent.com/cs/library/usermanuals/Public/ScreenTape_HSD1000_QG.pdf)  [Quick Guide for 4200 TapeStation System.](http://www.agilent.com/cs/library/usermanuals/Public/ScreenTape_HSD1000_QG.pdf)

- **1** Prepare the TapeStation samples as instructed in tthe reagent Quick Guide. Use 2  $\mu$ L of each enriched library sample diluted with 2  $\mu$ L of High Sensitivity D1000 sample buffer in separate wells of a tube strip for the analysis.
- **2** Load the sample tube strip, the High Sensitivity D1000 ScreenTape, and loading tips into the 4200 TapeStation and start the run.
- **3** Analyze the electropherogram for each sample according to the analysis guidelines on [page](#page-71-0) 72.

See [Figure](#page-70-1) 9 for a sample electropherogram.

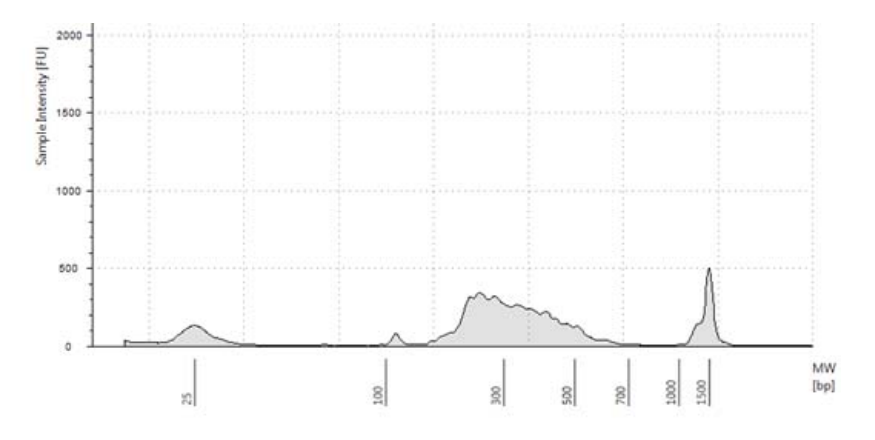

<span id="page-70-1"></span>**Figure 9** Validation of HaloPlex enrichment by TapeStation analysis.

**Step 5. Validate enrichment and quantify enriched target DNA**

### <span id="page-71-0"></span>**Analysis of Electropherogram Results**

- **•** Check that the electropherogram shows a peak fragment size between approximately 225 to 525 bp.
- **•** Determine the concentration of enriched target DNA in the sample by integration under the peak between 175 and 625 bp. Peaks at <150 bp may be observed, but should be excluded from quantitation.
- **•** Some designs may generate a peak at about 125 bp. This peak is associated with an adaptor- dimer product which will cluster and generate sequence that does not map to the genome. If the molar fraction of the 125 bp peak is greater than 10%, do another round of AMPure purification after pooling samples. First, pool equimolar amounts of libraries to be multiplexed, using concentrations determined for the 175–625 peak of each sample. Using 40 µL of the pooled libraries, purify the DNA using AMPure XP beads according to the protocol starting on [page](#page-76-0) 77.
## **Step 6. Pool samples with different indexes for multiplexed sequencing**

Use the following guidelines to design your sample pooling strategy:

- **•** Use the Bioanalyzer- or TapeStation- measured concentration of 175- 625 bp products in each sample to pool equimolar amounts of differentially indexed samples in order to optimize the use of sequencing capacity.
- **•** The final HaloPlex enrichment pool is ready for direct sequencing using standard Illumina paired- end primers and chemistry on the Illumina HiSeq or MiSeq platform. See additional guidelines for the MiSeq platform (below) and HiSeq platform ([page](#page-75-0) 76).
- **•** Use 100 + 100 bp or 150 + 150 bp paired- end sequencing, depending on the selection made during probe design. Since the read length affects maximum achievable coverage, check the design report to verify read length selected in probe design.
- **•** Sequencing runs must be set up to perform an 8- nt index read. For complete index sequence information, see the [Reference](#page-80-0) chapter starting on [page](#page-80-0) 81.
- **•** Before aligning reads to the reference genome, trim the reads from Illumina adaptor sequences.

### **MiSeq platform sequencing run setup guidelines**

### **Setting up a custom Sample Sheet:**

- **1** In the IEM software, create a Sample Sheet for the MiSeq platform using the following Workflow selections.
	- **•** Under **Category**, select *Other*.
	- **•** Under **Application**, select *FASTQ Only*.

#### **3 Sample Preparation**

**Step 6. Pool samples with different indexes for multiplexed sequencing**

**2** On the **Workflow Parameters** screen, enter the run information, making sure to specify the key parameters highlighted below:

### Illumina Experiment Manager

## Sample Sheet Wizard - Workflow Parameters

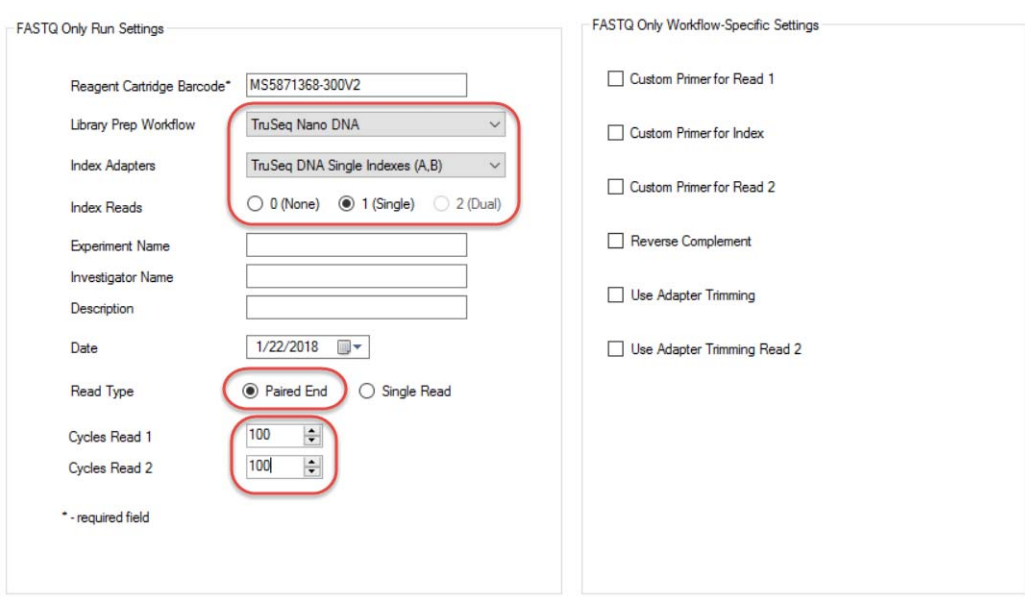

**Step 6. Pool samples with different indexes for multiplexed sequencing**

**3** Using the **Sample Plate Wizard**, set up a New Plate, entering the required information for each sample to be sequenced. In the **Index 1(17)** column of the table, assign each sample to any of the Illumina 17 indexes. The index will be corrected to a HaloPlex index at a later stage.

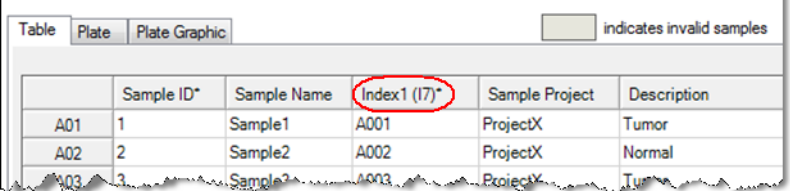

- **4** Finish the sample plate setup tasks and save the sample plate file.
- **5** Using the **Sample Sheet Wizard**, select the samples to include in the run and save the Sample Sheet file.

#### **Editing the Sample Sheet to Include HaloPlex indexes:**

**1** Open the Sample Sheet file in a text editor. For each sample, select the text for the 6- nucleotide index (highlighted below), and replace with the appropriate 8- nucleotide HaloPlex index sequence.

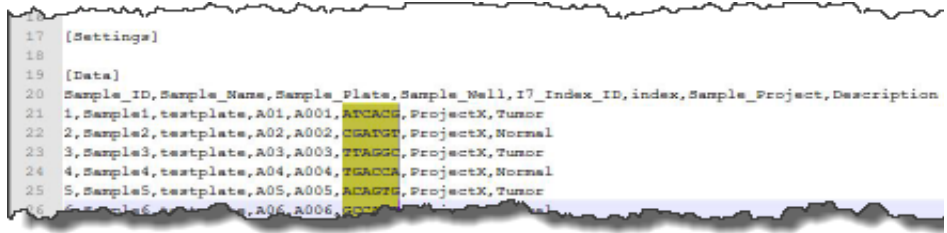

**2** Save the edited Sample Sheet in an appropriate file location for use in the MiSeq platform run.

 $\mathbf{r}$ 

**Step 6. Pool samples with different indexes for multiplexed sequencing**

#### <span id="page-75-0"></span>**HiSeq platform sequencing run setup guidelines**

Set up sequencing runs to perform an 8- nt index read using the *Cycles* settings shown in [Table 33](#page-75-1). Cycle number settings can be specified on the *Run Configuration* screen of the instrument control software interface after choosing *Custom* from the index type selection buttons.

| <b>Run Segment</b> | <b>Cycle Number</b> |
|--------------------|---------------------|
| Read 1             | 100                 |
| Index $1$ (i7)     | 8                   |
| Index $2$ (i5)     | 0                   |
| Read 2             | 100                 |

<span id="page-75-1"></span>**Table 33** HiSeq platform Run Configuration screen Cycle Number settings

#### **Sequence analysis resources**

Agilent's SureCall data analysis software is available to simplify the sequencing data analysis workflow after HaloPlex target enrichment. To learn more about this resource and download the SureCall software free of charge, visit www.agilent.com/genomics/surecall.

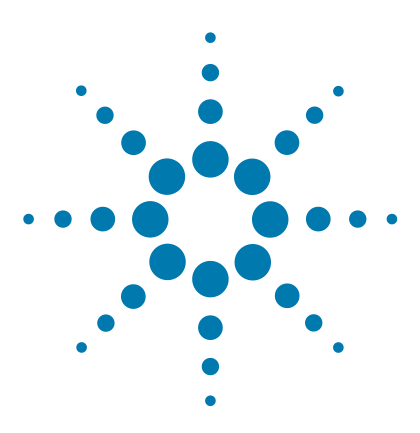

# **4 Appendix: Provisional Adaptor-Dimer Removal Protocol**

[Purify the enriched library pool using AMPure XP beads](#page-77-0) 78

This section contains a protocol for purification of the target- enriched library pool to remove adaptor- dimer molecules of approximately 125 bp size. Only do this protocol if electrophoretic analysis of the target- enriched library samples shows a peak at approximately 125 bp which represents a molar fraction of >10% of DNA in the sample (see [page 70](#page-69-0) to [page 72.](#page-71-0))

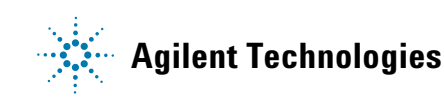

### **Purify the enriched library pool using AMPure XP beads**

In this step, a 40-µL pool of target-enriched DNA libraries is purified using AMPure XP beads using manual sample processing.

<span id="page-77-0"></span>**NOTE** This protocol requires a 0.2 mL tube-compatible magnetic separation device, such as the Agencourt SPRIPlate Super Magnet Plate, Agencourt p/n A32782, or equivalent.

- **1** Let the AMPure XP beads come to room temperature for at least 30 minutes.
- **2** Prepare 400 µL of 70% ethanol per sample, plus excess, for use in [step](#page-77-1) 10.
- **3** Transfer 40 µL of each target- enriched library pool to a fresh 0.2- mL tube.
- **4** Mix the AMPure XP bead suspension well, until the suspension appears homogeneous and consistent in color.
- <span id="page-77-2"></span>**5** For each sample to be purified, prepare a bead mix by combining 40 µL of nuclease- free water and 100 µL of the homogeneous AMPure XP bead suspension. Mix well, until the bead mix suspension appears homogeneous.
- **6** Add 140 µL of the homogeneous bead suspension prepared in [step](#page-77-2) 5 to each 40-µL DNA sample. Vortex thoroughly.

Using this bead- to- sample volume ratio is imperative to ensure optimal purification results.

**7** Incubate samples for 5 minutes at room temperature with continuous shaking.

Make sure the samples are properly mixing in the wells during the 5- minute incubation.

- **8** Spin briefly to collect the liquid, then place the tubes in the magnetic separation device. Wait for the solution to clear (approximately 5 minutes).
- **9** Keep the tubes in the magnetic device. Carefully remove and discard the cleared solution from each tube using a 200- µL pipette set to 180 µL. Do not touch the beads while removing the solution.
- <span id="page-77-1"></span>**10** Continue to keep the tubes in the magnetic device while you add 200 µL of 70% ethanol into the tubes.

Use fresh 70% ethanol for optimal results.

- <span id="page-78-0"></span>**11** Wait for 30 seconds to allow any disturbed beads to settle, then remove the ethanol using a 200- $\mu$ L pipette set to 200  $\mu$ L.
- **12** Repeat [step](#page-77-1) 10 and [step](#page-78-0) 11 once for a total of two washes.
- **13** Remove any residual ethanol with a 20- $\mu$ L volume pipette.
- **14** Air- dry the tubes with open lids at room temperature until the residual ethanol completely evaporates.

Make sure all ethanol has evaporated before continuing.

**15** Remove tubes from the magnetic device and add 40 µL of 10 mM Tris- acetate or Tris- HCl buffer (pH 8.0) to each sample.

Use room-temperature Tris-acetate or Tris-HCl buffer for elution at this step.

**NOTE**

- **16** Mix thoroughly by pipetting up and down 15 times using a  $100 \mu L$ pipette set to 30 µL.
- **17** Incubate for 2 minutes at room temperature to allow elution of DNA.
- **18** Put the tube in the magnetic device and leave for 2 minutes or until the solution is clear.
- **19** Remove the cleared supernatant (approximately 40  $\mu$ L) to a fresh tube. You can discard the beads at this time.
- **Stopping Point** If you do not continue to the next step, samples may be stored at  $-20^{\circ}$ C for long-term storage (up to one year). Avoid subjecting the stored DNA samples to multiple freeze- thaw cycles.

# **4 Appendix: Provisional Adaptor-Dimer Removal Protocol**

**Purify the enriched library pool using AMPure XP beads**

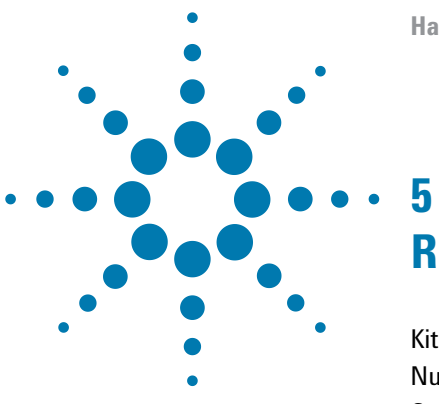

# <span id="page-80-0"></span>**Reference**

[Kit Contents](#page-81-0) 82 [Nucleotide Sequences of HaloPlex Indexes](#page-84-0) 85 [Qualitative analysis of enrichment by gel electrophoresis](#page-85-0) 86

This chapter contains reference information, including component kit contents, index sequences, and optional gel validation instructions.

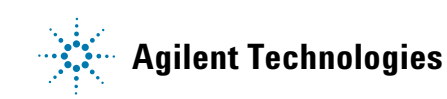

## <span id="page-81-0"></span>**Kit Contents**

Component kits supplied with the HaloPlex Target Enrichment System are listed in [Table 34](#page-81-1) for custom probe designs and in [Table 35](#page-81-2) for ClearSeq Disease Research Panels. Reagents included in the HaloPlex Target Enrichment System- ILM Box 1 are listed in [Table 36 on page 83](#page-82-0).

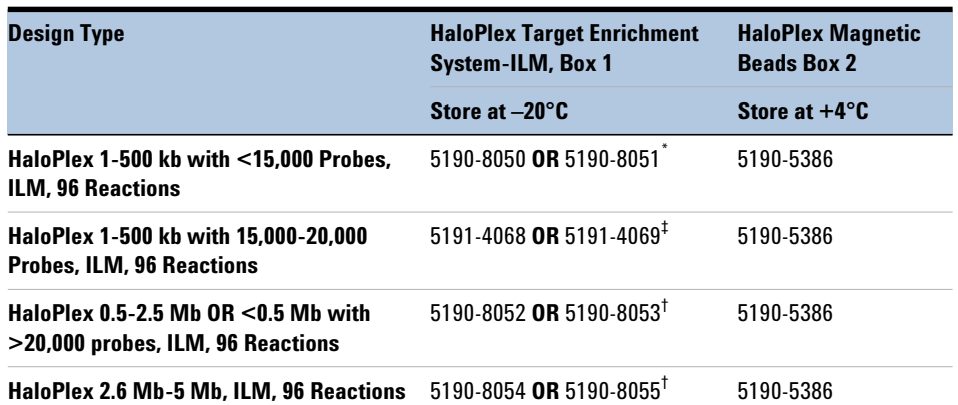

<span id="page-81-1"></span>**Table 34** HaloPlex Target Enrichment System Kit Contents-Custom Designs

Part number 5190-8050, 5191-4068, 5190-8052, or 5190-8054 is provided for the first order of a specific HaloPlex Probe design. Re-order kits, containing previously-purchased HaloPlex Probe designs, include Box 1 part number 5190-8051, 5191-4069, 5190-8053, or 5190-8055.

<span id="page-81-2"></span>**Table 35** HaloPlex Target Enrichment System Kit Contents-ClearSeq Disease Research Panels

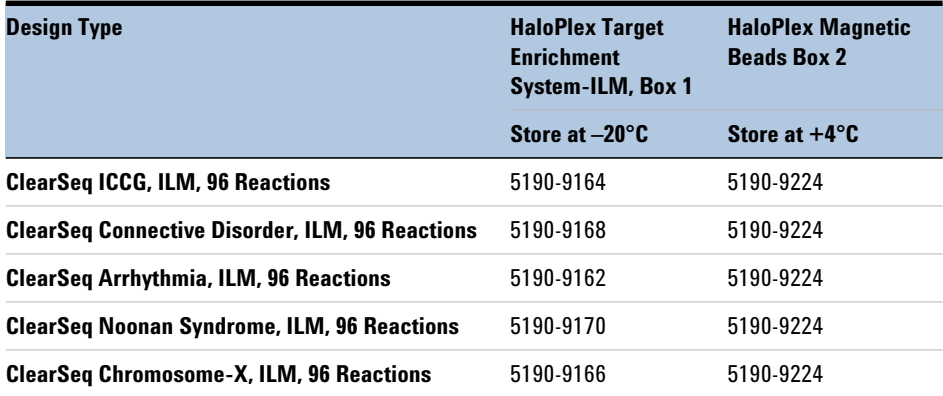

The contents of the HaloPlex Target Enrichment System Box 1 included with each kit are detailed in the table below:

| <b>Included Reagents</b>          | <b>Format</b>                                              |
|-----------------------------------|------------------------------------------------------------|
| <b>Hybridization Solution</b>     | bottle                                                     |
| <b>Ligation Solution</b>          | bottle                                                     |
| <b>Wash Solution</b>              | bottle                                                     |
| <b>Capture Solution</b>           | bottle                                                     |
| <b>SSC Buffer</b>                 | bottle                                                     |
| <b>RE</b> Buffer                  | bottle                                                     |
| <b>BSA Solution</b>               | tube with clear cap                                        |
| DNA Ligase                        | tube with red cap                                          |
| <b>Enrichment Control DNA</b>     | tube with orange cap                                       |
| Primer 1                          | tube with yellow cap                                       |
| Primer 2                          | tube with blue cap                                         |
| <b>HaloPlex Indexing Primers</b>  | 96-well plate with Indexing Primer A01 to H12 (blue plate) |
| <b>Enzyme Strip 1</b>             | 8-well strip tube with green label                         |
| <b>Enzyme Strip 2</b>             | 8-well strip tube with red label                           |
| <b>HaloPlex or ClearSeq Probe</b> | tube with pink cap                                         |

<span id="page-82-0"></span>**Table 36** HaloPlex Target Enrichment System Box 1 Contents

\* See [Table 37](#page-83-0) for a plate map.

### **5 Reference**

**Kit Contents**

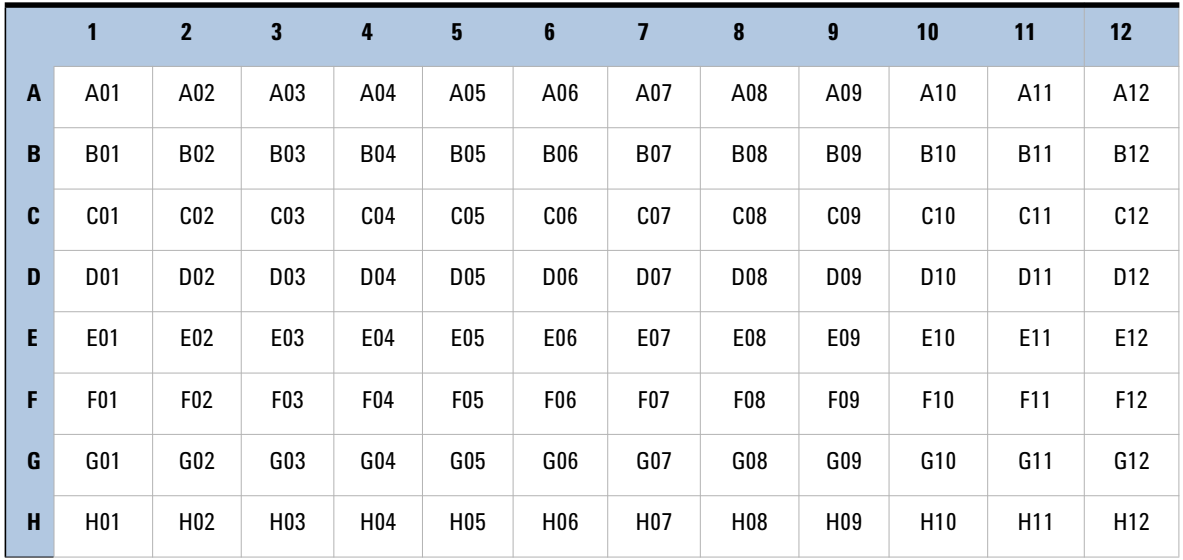

### <span id="page-83-0"></span>**Table 37 Plate map for HaloPlex Indexing Primers A01 through H12 provided in blue plate**

# <span id="page-84-0"></span>**Nucleotide Sequences of HaloPlex Indexes**

he nucleotide sequence of the 8- nucleotide index portion of each HaloPlex Indexing Primer is provided in the table below.

| Index           | <b>Sequence</b> | Index           | <b>Sequence</b> | <b>Index</b>     | <b>Sequence</b> | Index           | <b>Sequence</b> |
|-----------------|-----------------|-----------------|-----------------|------------------|-----------------|-----------------|-----------------|
| A01             | <b>ATGCCTAA</b> | A <sub>04</sub> | <b>AACTCACC</b> | A07              | ACGTATCA        | A10             | AATGTTGC        |
| <b>B01</b>      | GAATCTGA        | <b>B04</b>      | GCTAACGA        | <b>B07</b>       | <b>GTCTGTCA</b> | <b>B10</b>      | TGAAGAGA        |
| C <sub>01</sub> | AACGTGAT        | C <sub>04</sub> | CAGATCTG        | C <sub>07</sub>  | CTAAGGTC        | C10             | AGATCGCA        |
| <b>D01</b>      | CACTTCGA        | <b>D04</b>      | <b>ATCCTGTA</b> | <b>D07</b>       | CGACACAC        | D <sub>10</sub> | AAGAGATC        |
| E01             | GCCAAGAC        | E04             | CTGTAGCC        | E07              | CCGTGAGA        | E10             | CAACCACA        |
| F01             | GACTAGTA        | <b>F04</b>      | <b>GCTCGGTA</b> | F07              | <b>GTGTTCTA</b> | F10             | TGGAACAA        |
| G01             | <b>ATTGGCTC</b> | G04             | ACACGACC        | G07              | CAATGGAA        | G10             | <b>CCTCTATC</b> |
| H01             | GATGAATC        | H04             | AGTCACTA        | H <sub>0</sub> 7 | AGCACCTC        | H10             | ACAGATTC        |
| A02             | AGCAGGAA        | A05             | AACGCTTA        | A08              | CAGCGTTA        | A11             | CCAGTTCA        |
| <b>B02</b>      | GAGCTGAA        | <b>B05</b>      | GGAGAACA        | <b>B08</b>       | TAGGATGA        | <b>B11</b>      | <b>TGGCTTCA</b> |
| C <sub>02</sub> | AAACATCG        | C <sub>05</sub> | CATCAAGT        | C <sub>08</sub>  | AGTGGTCA        | C11             | CGACTGGA        |
| D <sub>02</sub> | GAGTTAGC        | D <sub>05</sub> | AAGGTACA        | D <sub>08</sub>  | ACAGCAGA        | D11             | CAAGACTA        |
| E02             | CGAACTTA        | E05             | CGCTGATC        | E08              | CATACCAA        | E11             | <b>CCTCCTGA</b> |
| F02             | GATAGACA        | F05             | GGTGCGAA        | F08              | TATCAGCA        | F11             | TGGTGGTA        |
| G02             | AAGGACAC        | G <sub>05</sub> | CCTAATCC        | G08              | ATAGCGAC        | G11             | AACAACCA        |
| H02             | GACAGTGC        | H <sub>05</sub> | CTGAGCCA        | H08              | ACGCTCGA        | H11             | AATCCGTC        |
| A03             | <b>ATCATTCC</b> | A06             | AGCCATGC        | A09              | CTCAATGA        | A12             | CAAGGAGC        |
| <b>B03</b>      | <b>GCCACATA</b> | <b>B06</b>      | GTACGCAA        | <b>B09</b>       | <b>TCCGTCTA</b> | <b>B12</b>      | <b>TTCACGCA</b> |
| C <sub>03</sub> | <b>ACCACTGT</b> | C06             | AGTACAAG        | C <sub>09</sub>  | AGGCTAAC        | C12             | CACCTTAC        |
| D03             | CTGGCATA        | D <sub>06</sub> | ACATTGGC        | D <sub>09</sub>  | CCATCCTC        | D <sub>12</sub> | AAGACGGA        |
| E03             | ACCTCCAA        | E06             | ATTGAGGA        | E09              | AGATGTAC        | E12             | ACACAGAA        |
| F03             | GCGAGTAA        | F <sub>06</sub> | <b>GTCGTAGA</b> | F09              | TCTTCACA        | F12             | GAACAGGC        |
| G03             | <b>ACTATGCA</b> | G <sub>06</sub> | AGAGTCAA        | G09              | CCGAAGTA        | G12             | AACCGAGA        |
| H <sub>03</sub> | CGGATTGC        | H <sub>06</sub> | CCGACAAC        | H <sub>09</sub>  | CGCATACA        | H <sub>12</sub> | ACAAGCTA        |

**Table 38 HaloPlex Indexes, for indexing primers provided in blue 96-well plate**

## <span id="page-85-0"></span>**Qualitative analysis of enrichment by gel electrophoresis**

Enrichment products may be qualitatively analyzed by gel electrophoresis. Analyze 5 µL of each enriched library sample (enriched ECD sample or experimental enriched libraries) by electrophoresis on a Novex 6% polyacrylamide TBE pre- cast gel. See [page 43](#page-42-0) for additional gel analysis protocol recommendations.

Successful enrichment is indicated by the presence of a smear of amplicons from approximately 225 to 525 bp in each enrichment library lane. For some probe designs, low molecular weight (<150 bp) bands may also be visible, but should not be included in enriched sample quantitation. See [Figure 10](#page-85-1) for a sample gel analysis image.

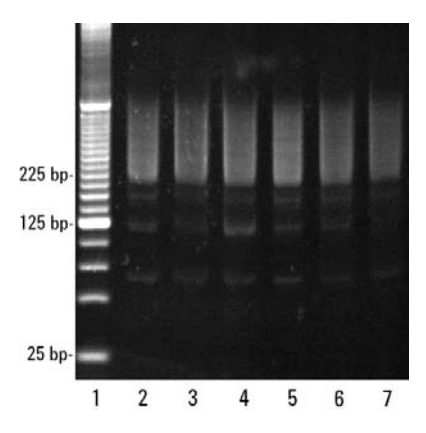

<span id="page-85-1"></span>**Figure 10** Validation of HaloPlex enrichment process by gel electrophoresis. Lane 1: 25-bp DNA ladder, Lanes 2-7: enriched library samples.

### **www.agilent.com**

## **In This Book**

This guide contains information to run the HaloPlex Target Enrichment System automation protocol.

 $\copyright$  Agilent Technologies, Inc. 2015, 2018

Version G0, July 2018

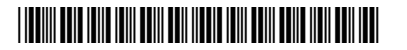

G9900-90020

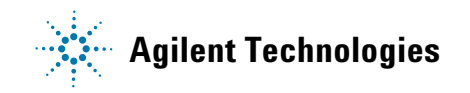